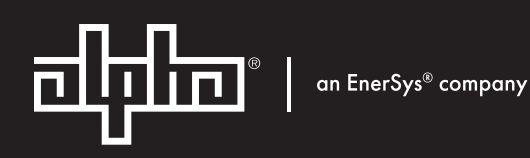

# Cordex® HP Controller Modbus Integrator Guide

**User Guide ID:** 0350114-J0 **E ective:** 02/2024

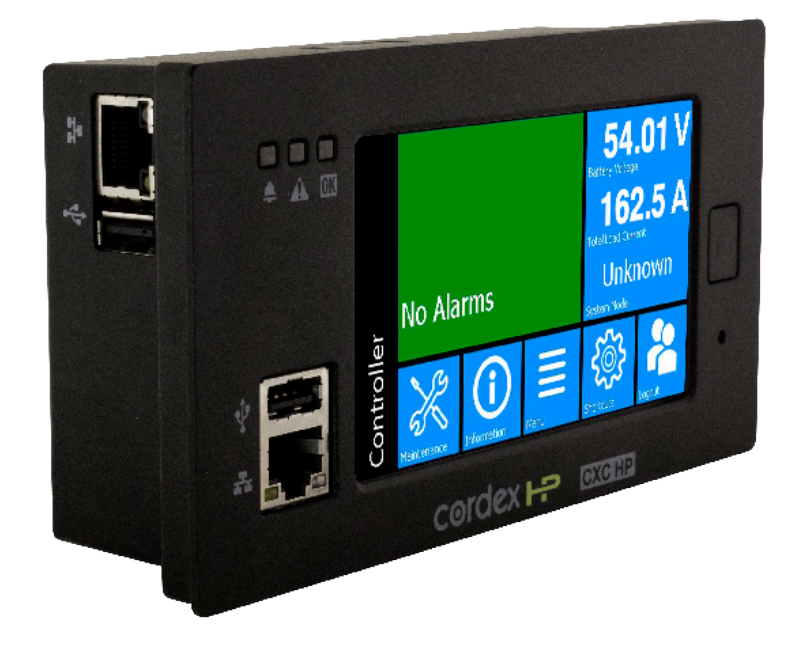

**Read this document carefully.** Learn how to protect your equipment from damage and fully understand its functions.

The material contained in this document is for information only and is subject to change without notice.  $A$ lpha® reserves the right to make changes in the product design without reservation and without notification to its users.

## **Contents**

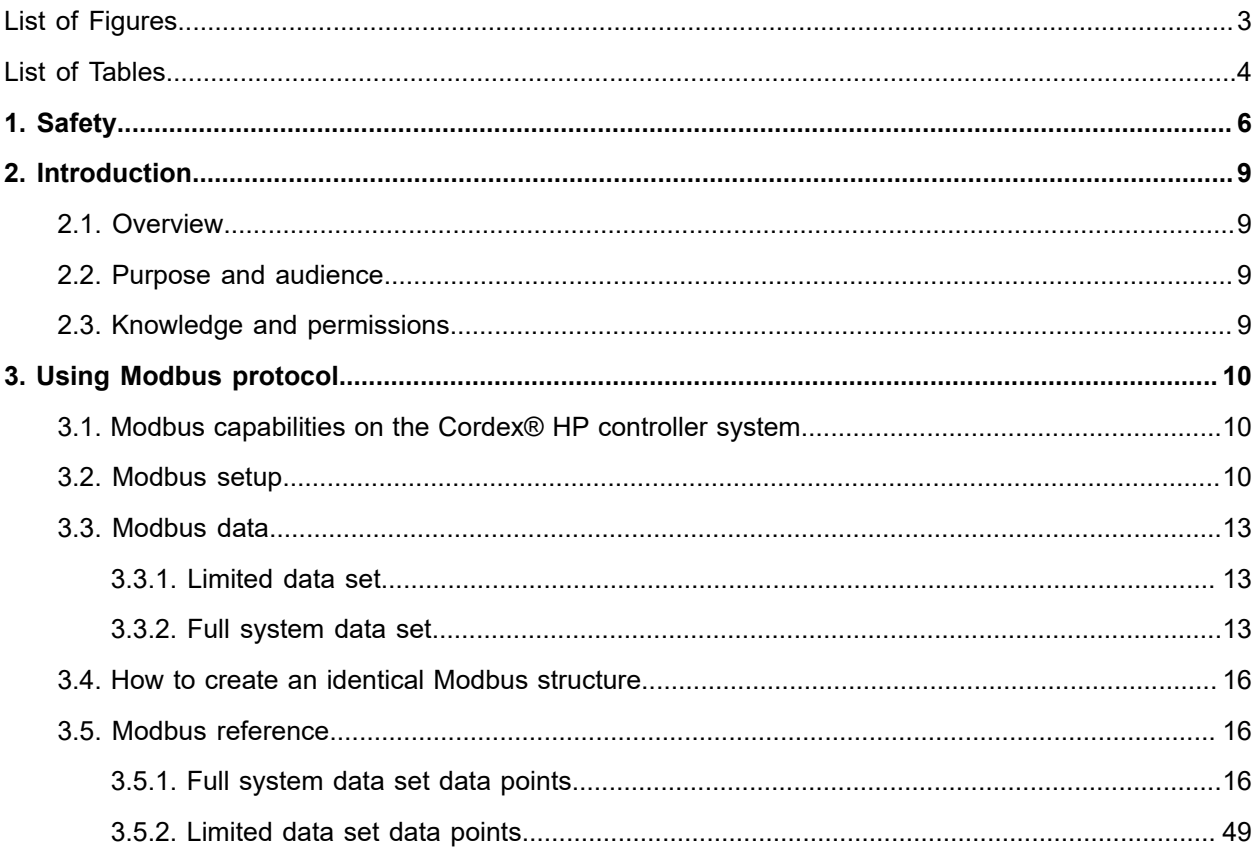

## <span id="page-3-0"></span>List of Figures

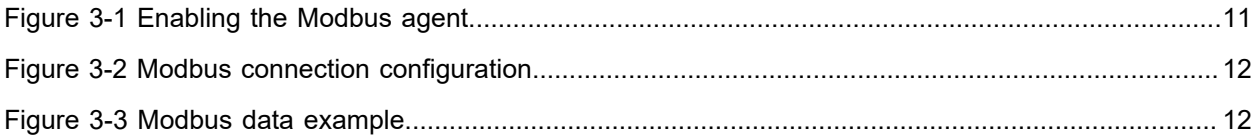

## <span id="page-4-0"></span>List of Tables

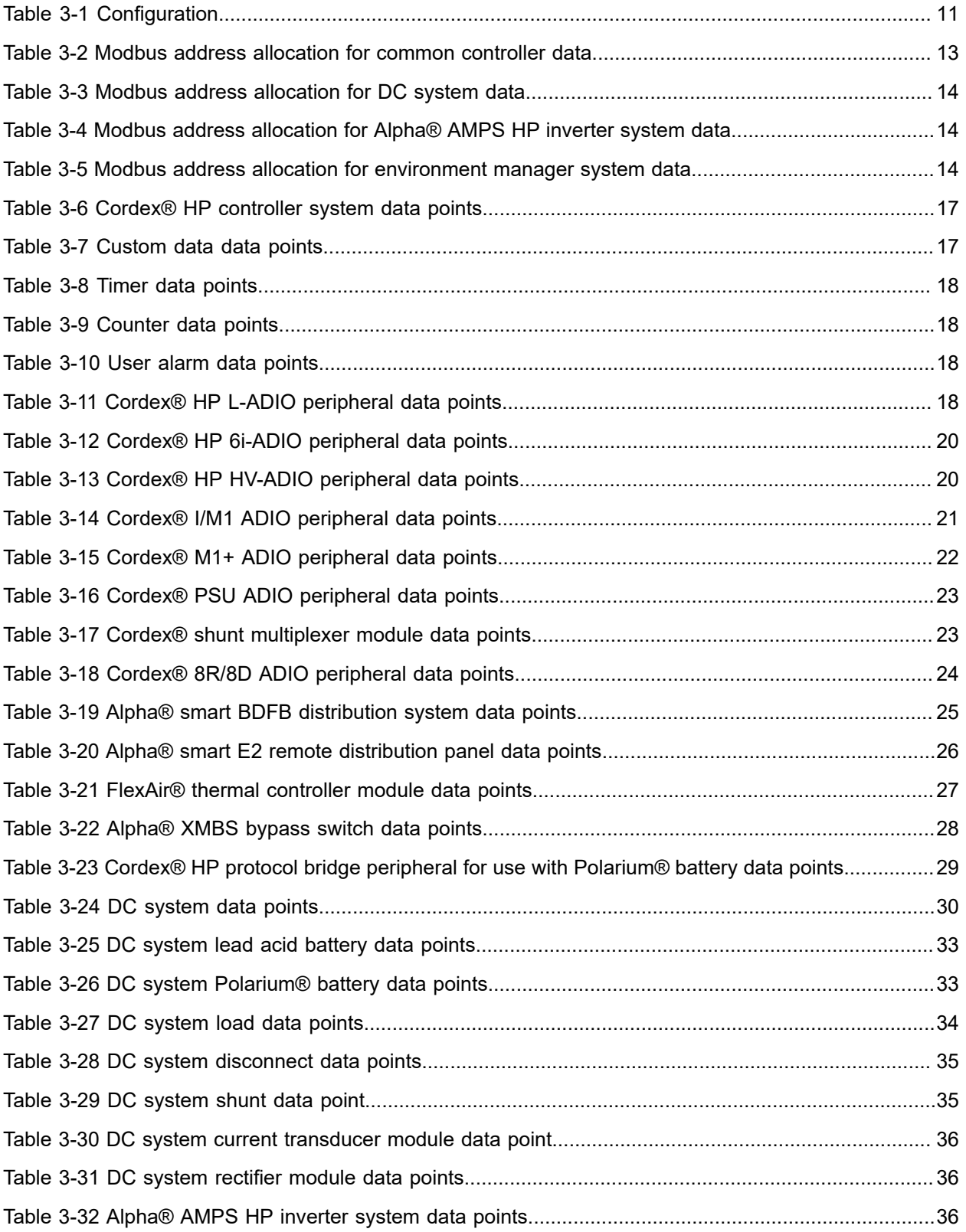

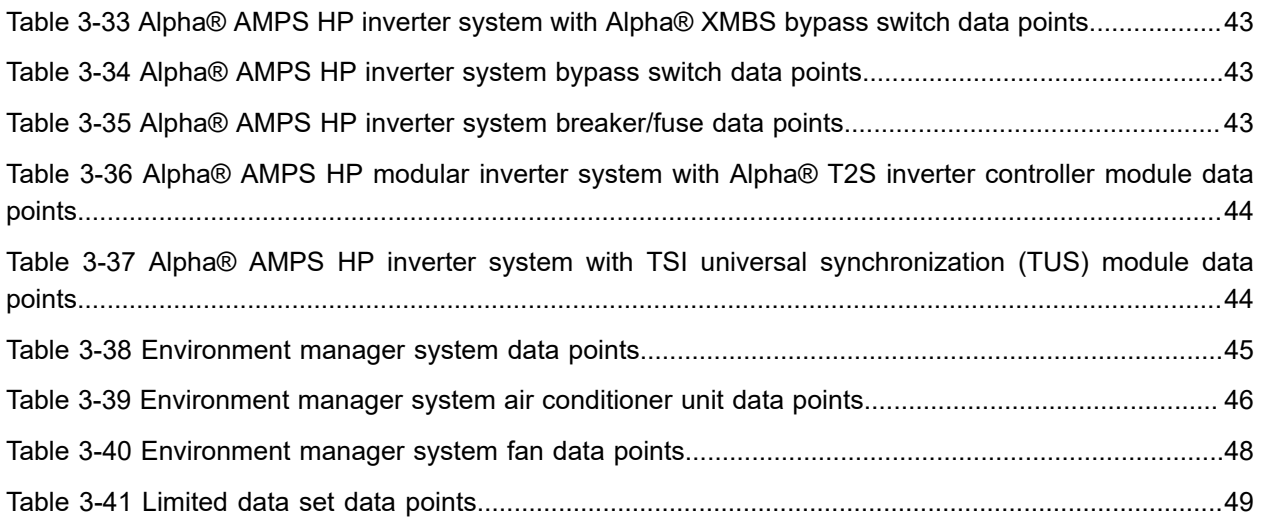

## <span id="page-6-0"></span>**1. Safety**

**Save these instructions:** This document contains important safety instructions that must be followed during the installation, servicing, and maintenance of the product. Keep it in a safe place. Review the drawings and illustrations contained in this document before proceeding. If there are any questions regarding the safe installation or operation of this product, contact Alpha Technologies Ltd. or the nearest Cordex® power system representative.

### **Safety wording and symbols**

To reduce the risk of injury or death, and to ensure the continued safe operation of this product, the following symbols have been placed throughout this document. Where these symbols appear, use extra care and attention.

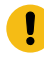

*Attention: The use of attention indicates specific regulatory or code requirements that may affect the placement of equipment or installation procedures. Follow the prescribed procedures to avoid equipment damage or service interruption.*

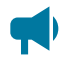

*Notice: A notice provides additional information to help complete a specific task or procedure or general information about the product.*

*CAUTION: Cautions indicate the potential for injury to personnel.*

*Warning: Risk of serious injury or death. Equipment in operation poses a potential electrical hazard which could result in serious injury or death to personnel. This hazard may continue even when power is disconnected.*

*CAUTION: Risk of burns. A device in operation can reach temperature levels which could cause burns.*

#### **General warning and cautions**

*Warning: You must read and understand the following warnings before installing the system and its components. Failure to do so could result in personal injury or death.*

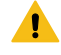

*Warning: This system is designed to be installed in a restricted access location that is inaccessible to the general public.*

*Ce système est conçu pour être installé dans un endroit à accès restreint inaccessible au grand public.*

*Warning: This equipment is not suitable for use in locations where children are likely to be present.*

*Cet équipement ne convient pas pour une utilisation dans des lieux ou des enfants sont susceptibles d'être présents.*

- Read and follow all instructions included in this document.
- Only trained personnel are qualified to install or replace this equipment and its components.
- Use proper lifting techniques whenever handling equipment, parts, or batteries.

#### **Electrical safety**

*Warning: Hazardous voltages are present at the input of power systems. The DC output from some UPS devices and batteries can have high voltage and high short-circuit current capacity that may cause severe burns and electrical arcing.*

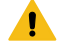

*Warning: Lethal voltages are present within the system. Always assume that an electrical connection or conductor is energized. Check the circuit with a voltmeter with respect to the grounded portion of the enclosure (both AC and DC) before performing any installation or removal procedure.*

Before working with any live battery or power system, follow these precautions:

- Remove all metallic jewelry, such as watches, rings, metal rimmed glasses, or necklaces.
- Wear safety glasses with side shields at all times during the installation.
- Use approved insulated hand tools. Do not rest tools on top of batteries.
- Do not work alone under hazardous conditions.
- A licensed electrician is required to install permanently wired equipment. Input voltages can range up to 240 VAC. Ensure that the utility power is disconnected and locked out before performing any installation or removal procedure.
- Ensure that no liquids or wet clothes come into contact with internal components.
- Hazardous electrically live parts inside this unit are energized from the batteries even when the AC input power is disconnected.
- Always assume electrical connections or conductors are live. Turn off all circuit breakers and double-check with a voltmeter before performing installation or maintenance.
- Place a warning label on the utility panel to warn emergency personnel that a reserve battery source is present which will power the loads in a power outage condition or if the AC disconnect breaker is turned off.
- At high ambient temperature conditions, the internal temperature can be hot so use caution when touching the equipment.

#### **Battery safety**

*Warning: Follow battery manufacturer's safety recommendations when working around battery systems. Do not smoke or introduce an open flame when batteries (especially vented batteries) are charging. When charging, batteries vent hydrogen gas, which can explode.*

*Notice: Read the material safety data sheet (MSDS) for any batteries used in the system before installation. The MSDS provides important information including hazard identification, first aid measures, handling and storage, and personal protective equipment (PPE).*

- Never transport an enclosure with batteries installed. Batteries must only be installed after the enclosure has been securely set in place at its permanent installation location. Transporting the unit with batteries installed may cause a short circuit, fire, explosion, or damage to the battery pack, enclosure and installed equipment.
- Servicing and connection of batteries must be performed by, or under the direct supervision of, personnel knowledgeable of batteries and the required safety precautions.
- Batteries contain or emit chemicals known to cause cancer and birth defects or other reproductive harm. Battery post terminals and related accessories contain lead and lead compounds. Wash your hands after handling batteries.
- Batteries are hazardous to the environment and should be disposed at a recycling facility. Consult the battery manufacturer for recommended local authorized recyclers.

## <span id="page-9-0"></span>**2. Introduction**

## <span id="page-9-1"></span>**2.1. Overview**

The purpose of this document is to provide information on how to use Cordex® HP controller system and software along with Modbus communication protocol. This document contains information on setup and operation of Modbus using the controller system.

## <span id="page-9-2"></span>**2.2. Purpose and audience**

The audience for this document are engineers, technicians, IT professionals, and network operation personnel who are tasked with remote monitoring of the power system using Modbus. They should be well versed in the Modbus protocol as well as the network management, remote monitoring, or network operations center software and tools that will be used to monitor the controller system.

## <span id="page-9-3"></span>**2.3. Knowledge and permissions**

It is assumed that you have a good working knowledge of, and access to, the following:

- Modbus monitoring software and tools
- Ethernet cables and TCP/IP settings needed to connect your computer to the controller system
- Current version of Google Chrome, Mozilla Firefox, Microsoft Edge, or Apple Safari
- Power system that the controller system currently controls
- Controller system administrator credentials and the appropriate level of permissions

## <span id="page-10-0"></span>**3. Using Modbus protocol**

## <span id="page-10-1"></span>**3.1. Modbus capabilities on the Cordex® HP controller system**

A Modbus client connects to the controller system over an Ethernet TCP/IP connection to request data. Modbus remote terminal unit (RTU) is not directly supported, but third-party devices are available to translate from TCP/IP to RTU and vice versa. A Modbus request consists of a device ID, a register code, a register address, and a length.

The controller system Modbus agent:

- Supports multiple device IDs. The DC system limited data set ID and a full data set ID for the DC system, each Alpha® AMPS HP2 inverter system, and each environment manager system. The data mapped to these sets are shown in the Modbus reference section.
- Represents data in the coil status and input status registers as Boolean data (0 or 1).
- Represents data in the input register as 32-bit floating point values. There is one exception to this: serial numbers of modules like analog-digital input output (ADIO) modules or rectifier modules are displayed as 32-bit integers.
- Value returned for a register that does not contain data is 0.
- Value returned for a register that has unknown data, corresponding to '---' on the controller user interface, is 0xFFFFFFFF (or -1).
- Value returned for a status register that has been deprecated is 0.
- Value returned for an input register that has been deprecated is 999999999.
- Value returned for an input register that does not exist on the controller system (but is needed for backwards compatibility or cross-compatibility with other systems) is 0xFFFFFFFF (or -1).

The Modbus agent supports three of the four common registers per device ID:

- 1. Coil Status (01) to hold status of relays, range 1 to 9999.
- 2. Input Status (02) to hold status of Boolean data like alarms or digital inputs, range 10001 to 19999.
- 3. Input Register (04) to hole numeric values, range 30001 to 39999.

<span id="page-10-2"></span>The Holding Register (03) commonly used to write data, is not supported.

## **3.2. Modbus setup**

**To enable Modbus TCP/IP on the controller system, you need to configure certain parameters:**

To enable the **Modbus Agent**, go to **Controller> Communication> Modbus**. Select the **Edit** button next to **Modbus Agent** in the **Configuration** table and select **Enabled** in the dropdown list. Select the **Edit** button next to **Byte Order** to configure the byte order.

#### <span id="page-11-0"></span>**Figure3-1** Enabling the Modbus agent

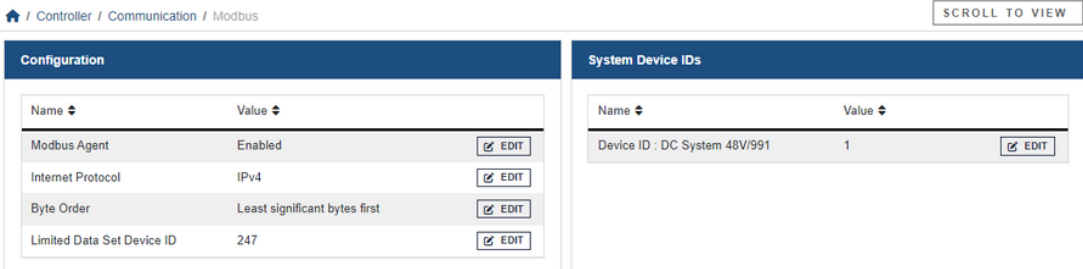

#### **Table 3-1** Configuration

<span id="page-11-1"></span>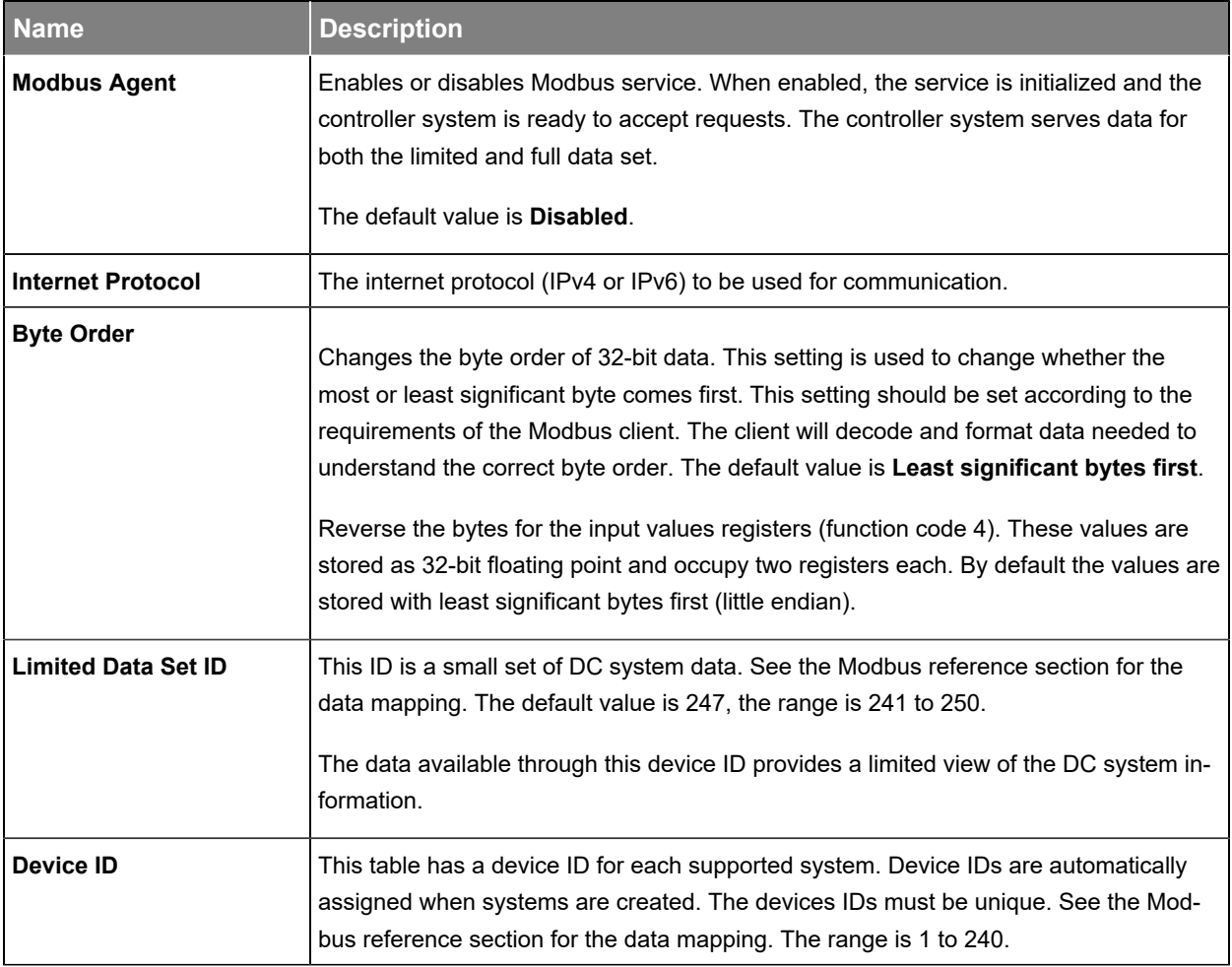

#### **Client application setup**

Client applications connect to the controller system through TCP/IP via a Modbus client. The standard Modbus service port 502 is used. The sample application used for the following figure, is Modscan32 available at **WinTECH Software Design** [www.win-tech.com](http://www.wintech.com).

<span id="page-12-0"></span>**Figure 3-2** Modbus connection configuration

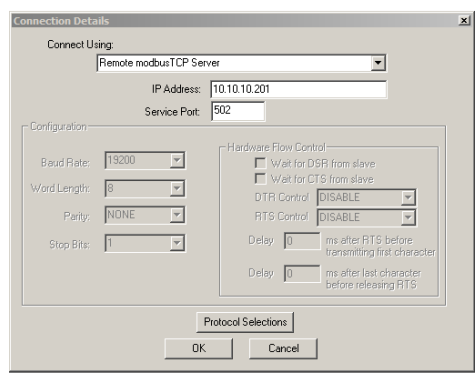

Once a connection is made, data is polled automatically at the given device ID, address, and length as shown.

#### <span id="page-12-1"></span>**Figure3-3** Modbus data example

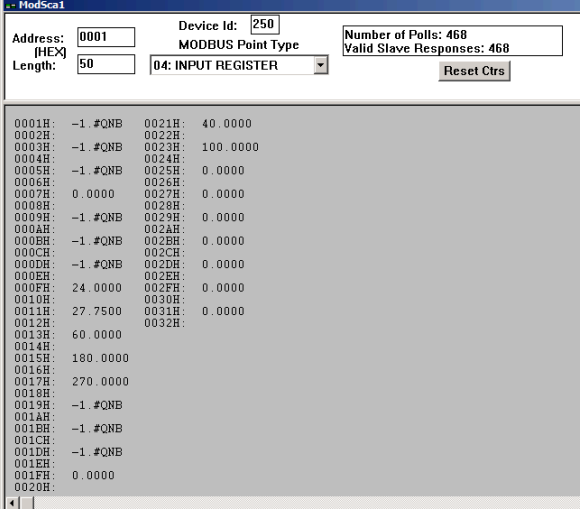

**Device ID:** Provides specific data of interest for that device ID.

**Address:** Provides the starting address of the data block.

**Length:** Provides the length of the data block.

**Modbus Point Type:** The register channel of the data. The example shows Command code 04 - Input Register (read-only data).

*Notice: The data shown have unknown or unsupported values represented as the floating point value of 0xFFFFFFFF (-1.#QB). Non-available data or data addresses that are not populated display as 0.*

## <span id="page-13-0"></span>**3.3. Modbus data**

There are two types of data available over Modbus: limited data set and a full system data set for the DC system, each Alpha® AMPS HP2 inverter system, and each environment manager system.

## <span id="page-13-1"></span>**3.3.1. Limited data set**

The Limited Data Set has a small number of DC system related parameters. This data set uses only the input registers table (04). The default **Limited Data Set Device ID** is 247. For a list of available data refer to the *Limited data set data points* section.

## <span id="page-13-2"></span>**3.3.2. Full system data set**

A full system data set is available for the DC system, each Alpha® AMPS HP2 inverter system, and each environment manager system. This data set has all parameters related to the system as well as other data such as custom, data, timers, counters, and ADIO module readings. Three Modbus registers are used: coils status (01), input status (02), input register (04). The default device ID is 1.

The structure of a full system data set is much different than for the Limited Data Set. When working with the controller system, it is possible to create and remove inventory to match a physical system, or to create and remove things like user alarms, custom data, timers, and counters. Because of this dynamic nature there are limits to the number of item that can be assigned Modbus addresses.

The data available for each device ID always includes controller data. The following tables show the types of data contained in the Modbus table, the starting address for each type of data, and the limitation to the number of data supported. Note that system data always starts at address 5001.

<span id="page-13-3"></span>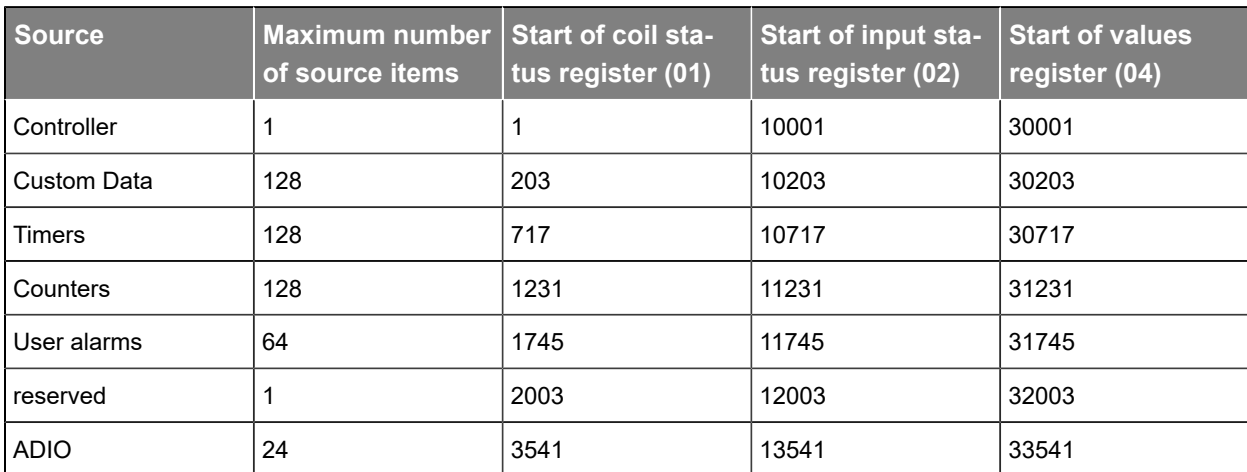

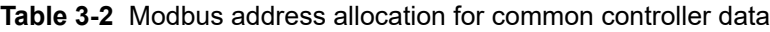

<span id="page-14-0"></span>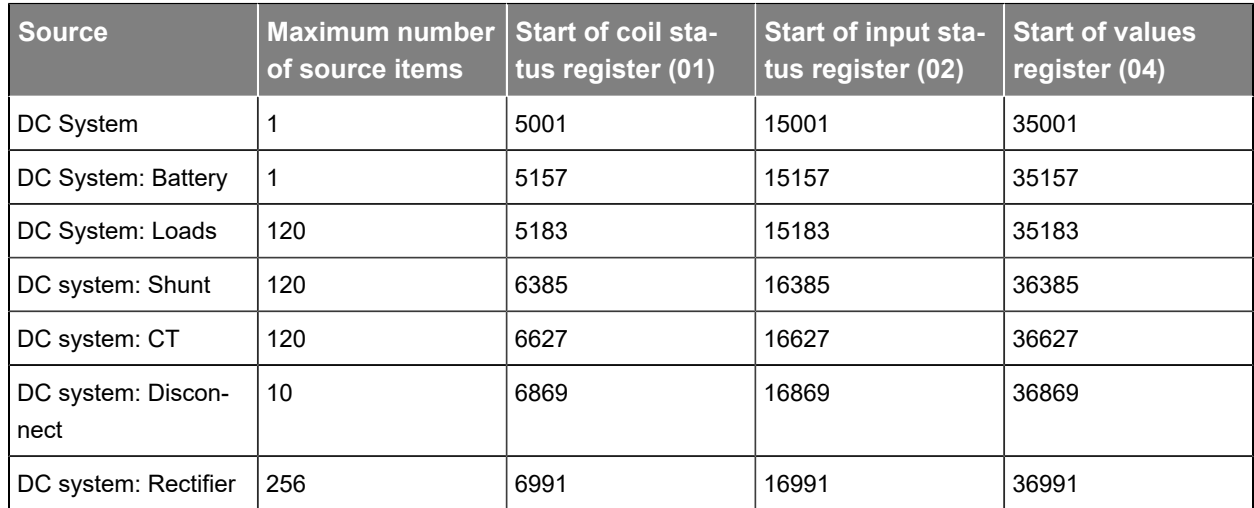

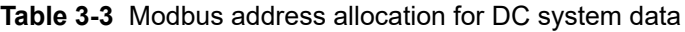

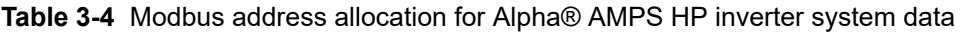

<span id="page-14-1"></span>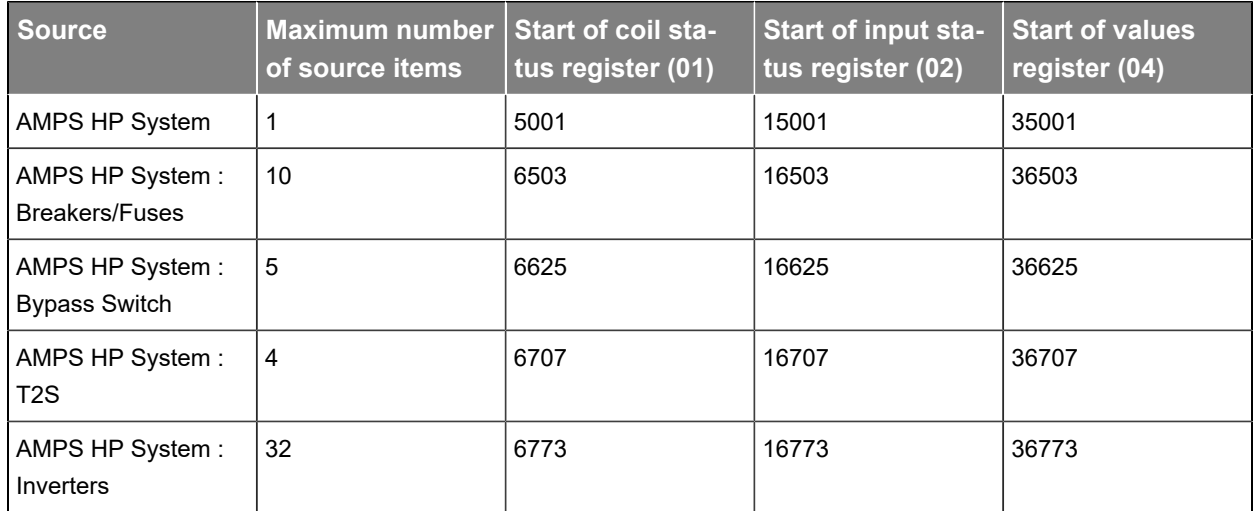

## **Table 3-5** Modbus address allocation for environment manager system data

<span id="page-14-2"></span>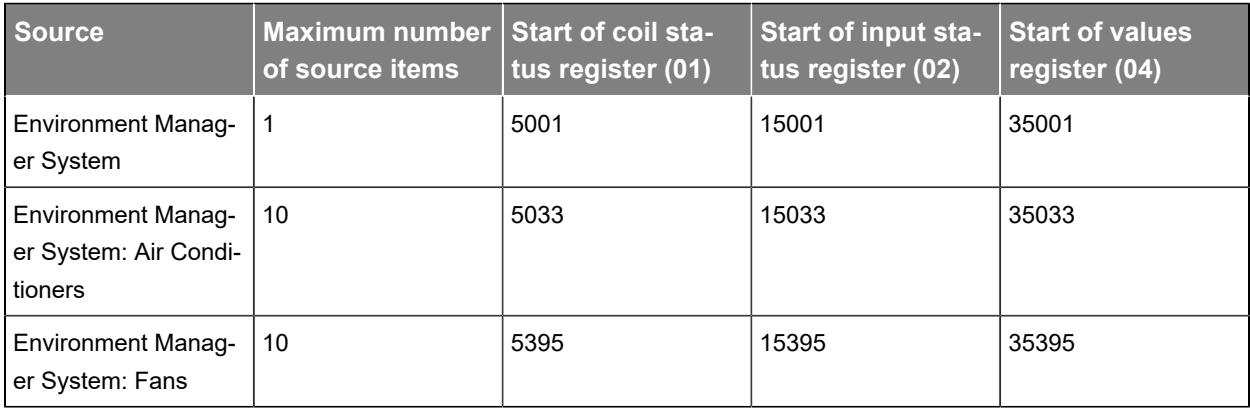

This table shows:

- Source item that has Modbus data available
- Maximum number of items that can be viewed over Modbus in each register
- Starting address for each type of data.
- 

*Notice: Modbus client software sometimes requires addresses to be entered in the range 1 to 9999. If this is the case, drop the leftmost digit for addresses that are greater than 9999. The Modbus client software will then use the combination of register and address to formulate the correct address for the query.*

Not all register addresses will be populated with data. For example, the controller system does not actually have any coils (relays). A request for coil data at address 1 will return zero.

The Modbus reference table on the controller system web interface provides specific addresses for particular data points.

#### **Modbus reference tables**

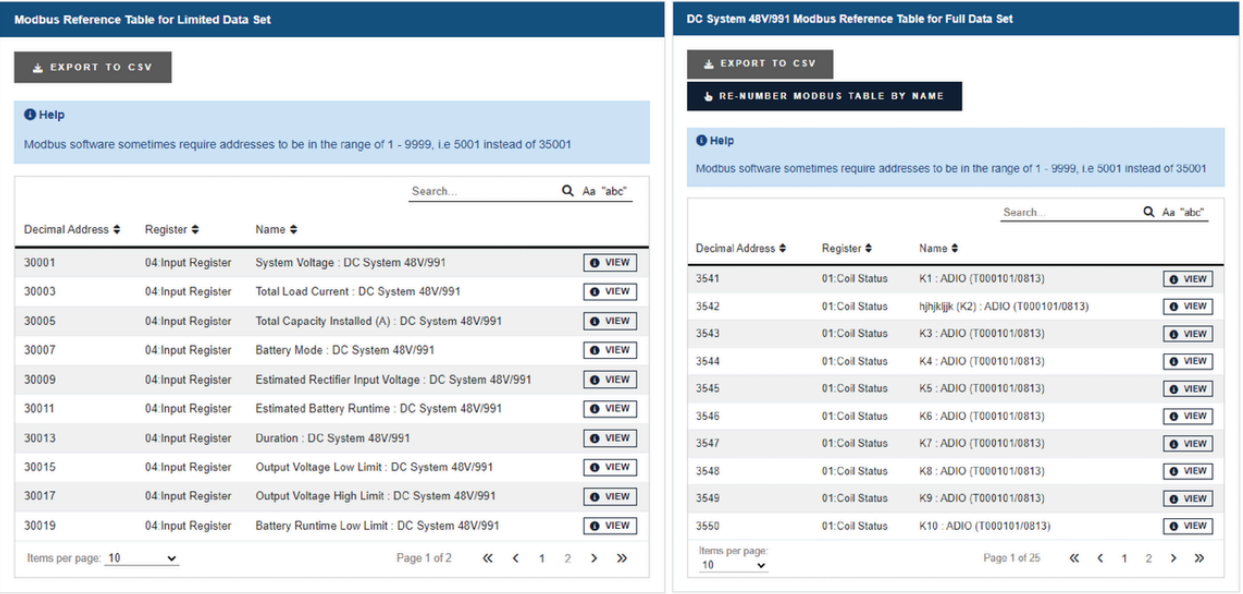

Modbus addressing follows these rules when changing system configuration:

- When an item is created, such as custom data, or a shunt, the item is assigned Modbus addresses for its data. These addresses will not change unless the item is removed, or the **Renumber Modbus Table by Name** button is selected.
- Removing an item leaves a gap in the address table. If a new item is created, it will fill the next available address. If there are no gaps, it is added to the end.
- Modbus addresses are local to the controller system. They cannot be transferred. If necessary, to align Modbus addresses between identical or similar systems, see the procedure in the *How to create identical modbus structure* section.
- When importing a configuration, the newly imported items are sorted by name first, then assigned the first available Modbus address. Existing Modbus addresses are not changed.

## <span id="page-16-0"></span>**3.4. How to create an identical Modbus structure**

The dynamic nature of creating and configuring a controller means that Modbus addresses may not be identical between identical systems. These instructions describe how to create the same Modbus structure between identical systems. If you are using the Limited Data Set only, then the Modbus addresses are already static and it is not necessary to follow these instructions. If you are using a full Modbus system data set, follow these instructions:

- 1. Create your system and configure all including inventory, custom data, timers, counters, user alarms, and ADIO module.
- 2. Name all your inventory (for example, shunts and loads), custom data, timers, counters, user alarms, and ADIO module with a number as a prefix. For example, if you have two loads that you have already named: Radio (150W) and Juniper router. Change the names to (01) Radio (15W) and (02) Juniper router. This prefix helps to explicitly define the order of the Modbus data. Note the format of the number (01) has a preceding zero. If there are more than nine items of the same type, this preceding zero is required to ensure that the sorting is correct. If there are more than 99 items of the same type, two preceding zeros are required (001).

It is not possible to apply names to power modules

- 3. Select the **Re-number Modbus Table By Name** button on the **Full Data Set** table. This sorts all the Modbus data of the same type alphanumerically and reassigns addresses.
- 4. Export a clone of the system and import it to another system. On import, the Modbus items are sorted in the same way as is done when the **Re-number Modbus Table By Name** is selected.
- 5. Perform a **Replace ADIO** operation to transfer the ADIO module configuration of an imported ADIO module to an existing ADIO module.

<span id="page-16-1"></span>After importing the clone, the Modbus structure on the two identical systems is the same.

## **3.5. Modbus reference**

#### <span id="page-16-2"></span>**3.5.1. Full system data set data points**

This section lists the data points for each type of item that is available through Modbus. Because of the dynamic nature of the configuration, it is not possible to show a static Modbus table with addresses for a system. Use the **Export to CSV** button on the web interface to generate and download a Modbus table with addresses for a specific system. Each table has three columns:

- **Name:** The name of the data.
- **Register:** The Modbus register where the data resides.
- **Format:** The format of the data. To display data correctly, Modbus clients must have the right data format specified in the correct order.

#### **3.5.1.1. Data points**

## 3.5.1.1.1.

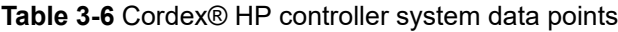

<span id="page-17-0"></span>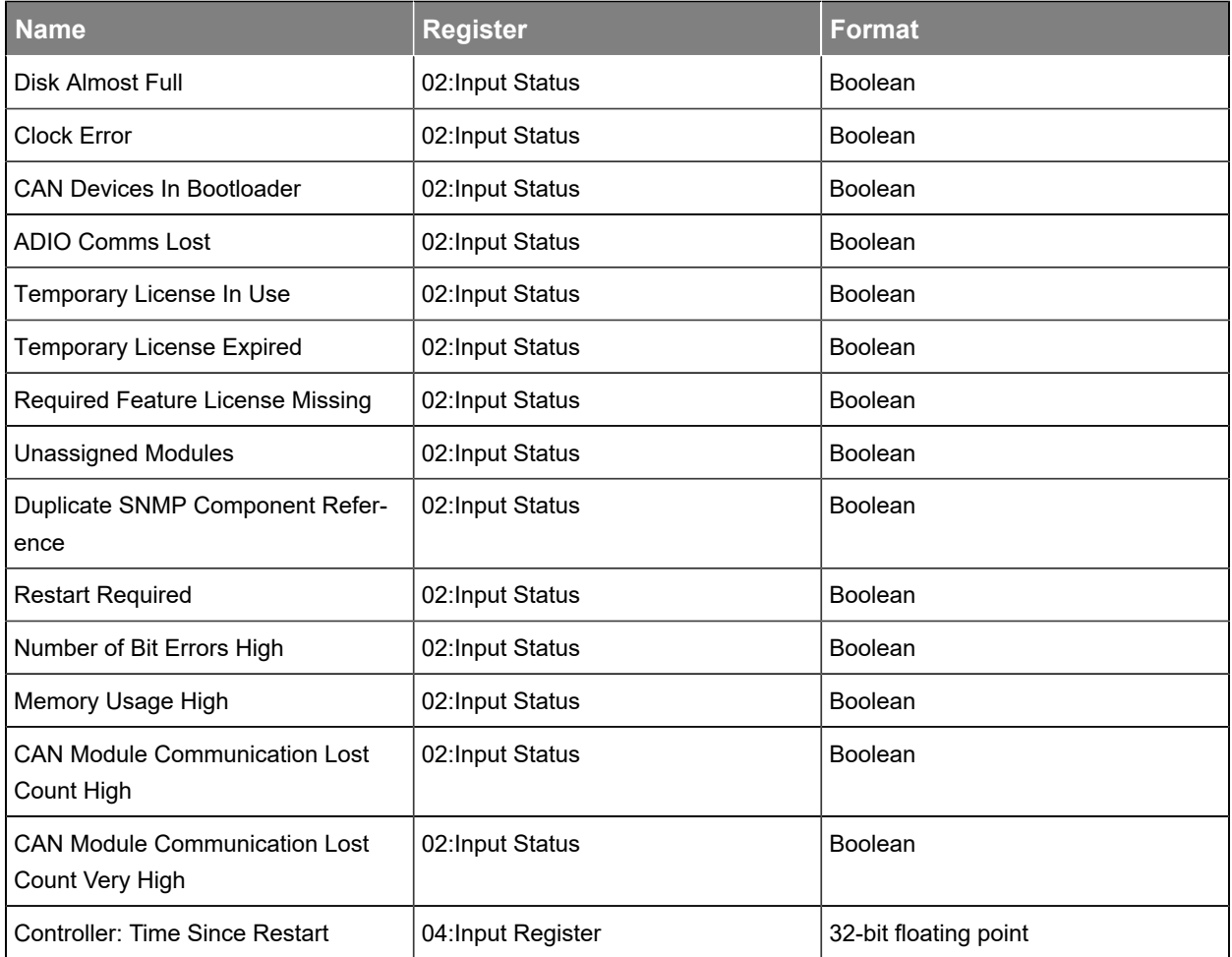

## 3.5.1.1.2.

#### **Table 3-7** Custom data data points

<span id="page-17-1"></span>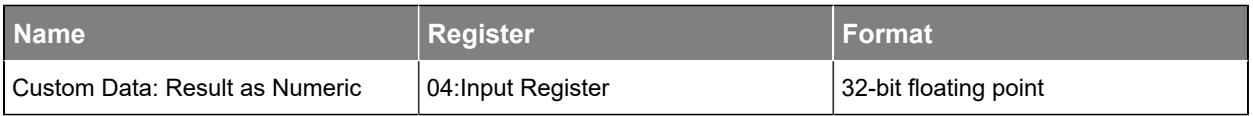

## 3.5.1.1.3.

#### **Table 3-8** Timer data points

<span id="page-18-0"></span>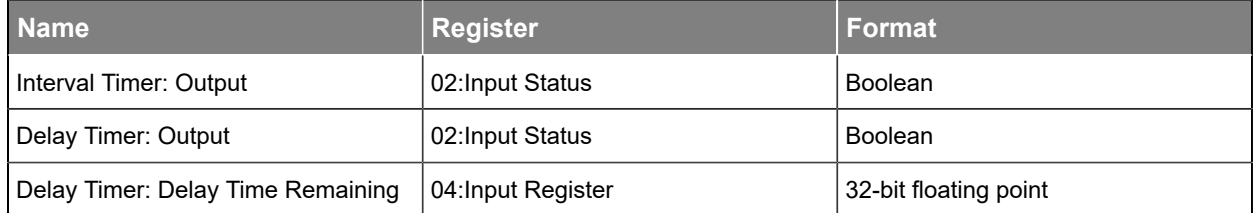

## 3.5.1.1.4.

#### **Table 3-9** Counter data points

<span id="page-18-1"></span>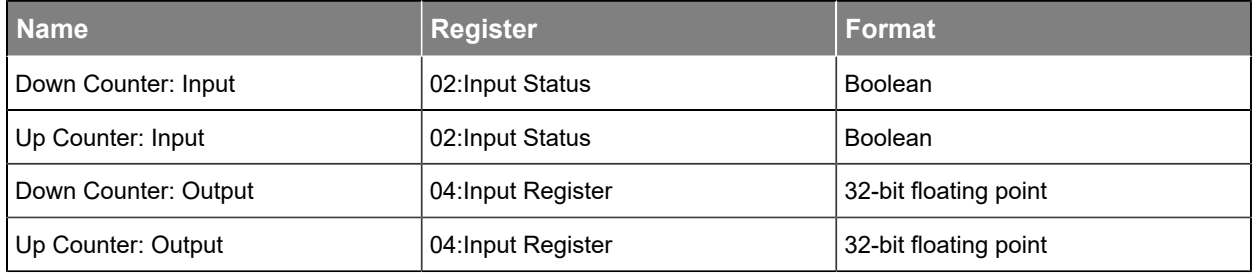

## 3.5.1.1.5.

#### **Table 3-10** User alarm data points

<span id="page-18-2"></span>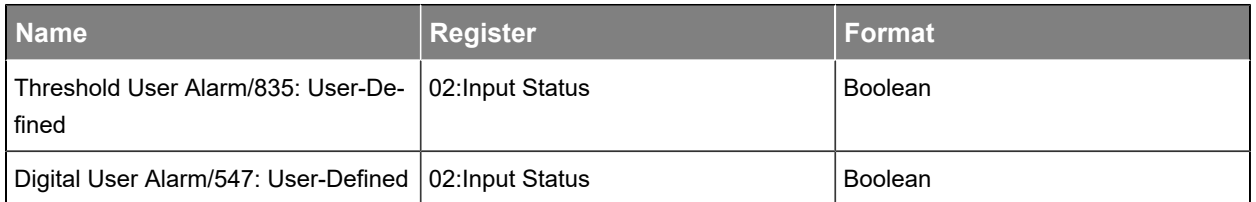

## 3.5.1.1.6.

#### **Table 3-11** Cordex® HP L-ADIO peripheral data points

<span id="page-18-3"></span>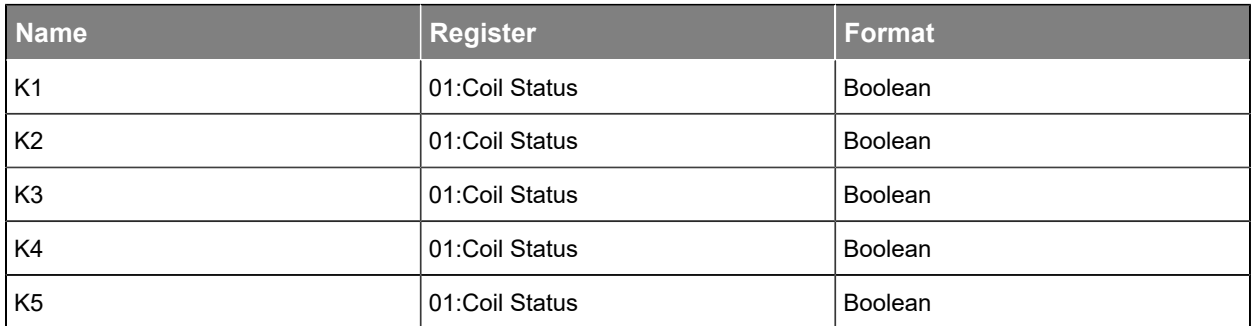

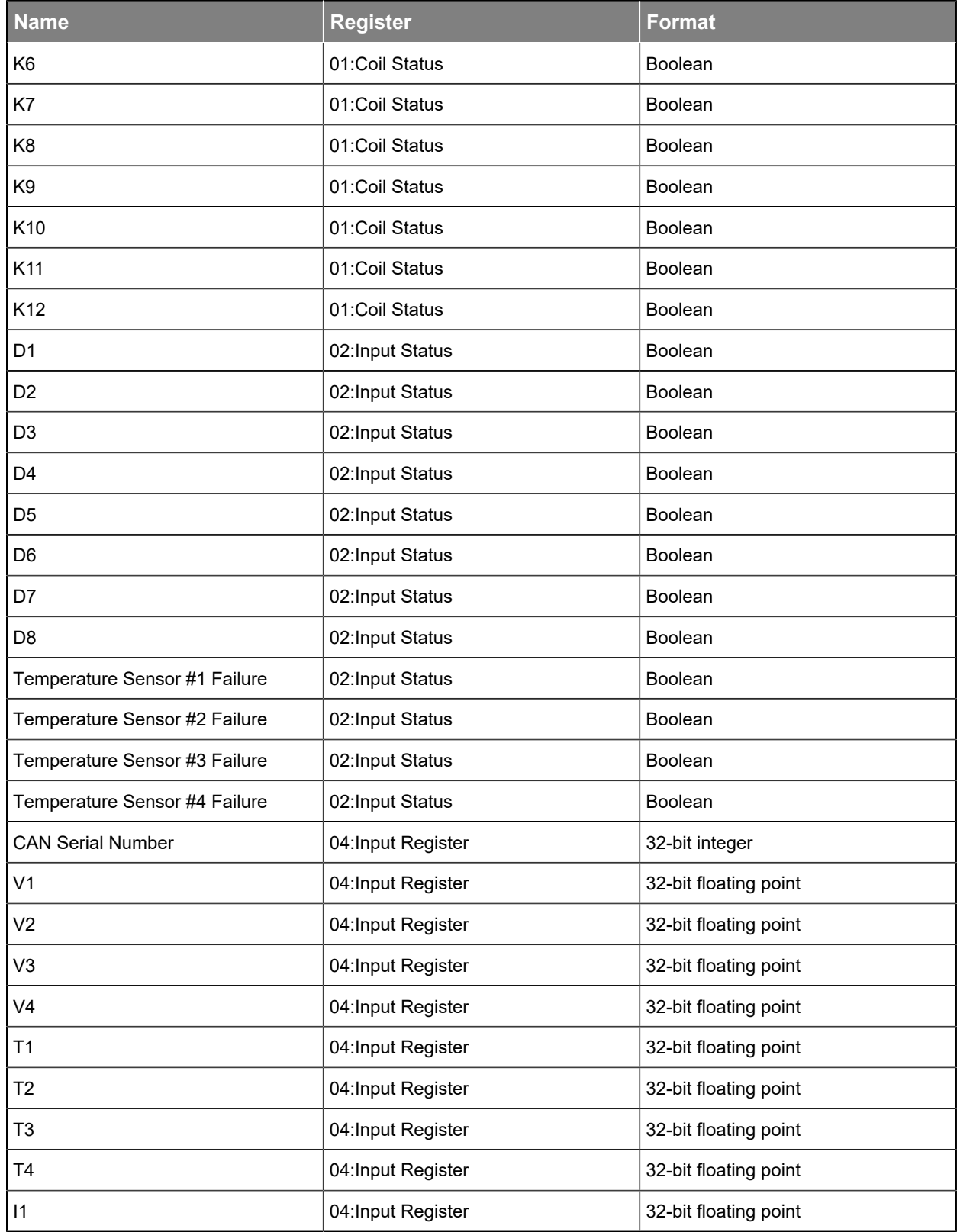

## **Table 3-11** Cordex® HP L-ADIO peripheral data points(continued)

#### **Table 3-11** Cordex® HP L-ADIO peripheral data points(continued)

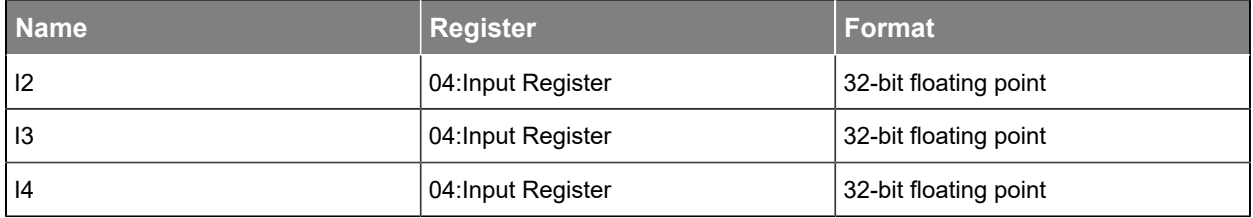

## 3.5.1.1.7.

#### **Table 3-12** Cordex® HP 6i-ADIO peripheral data points

<span id="page-20-0"></span>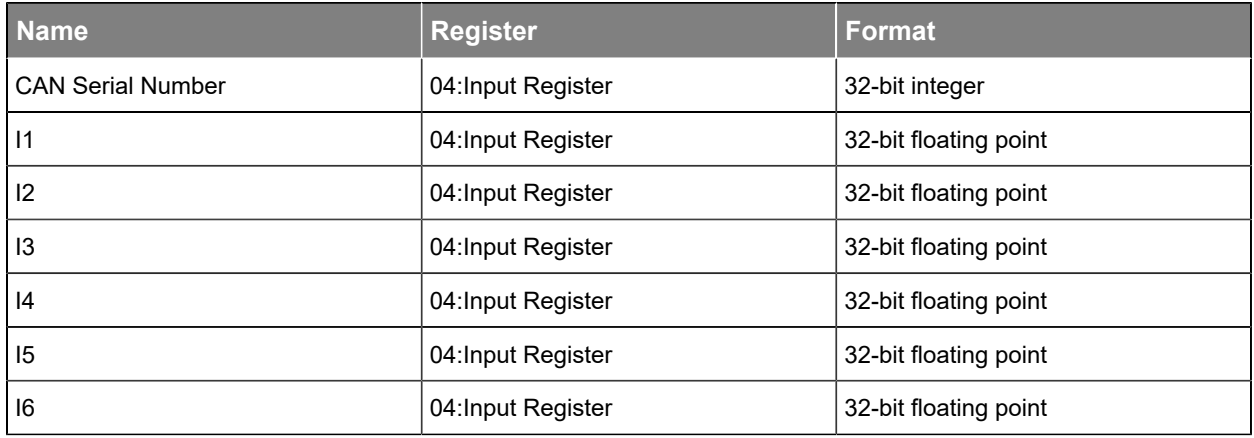

## 3.5.1.1.8.

### **Table 3-13** Cordex® HP HV-ADIO peripheral data points

<span id="page-20-1"></span>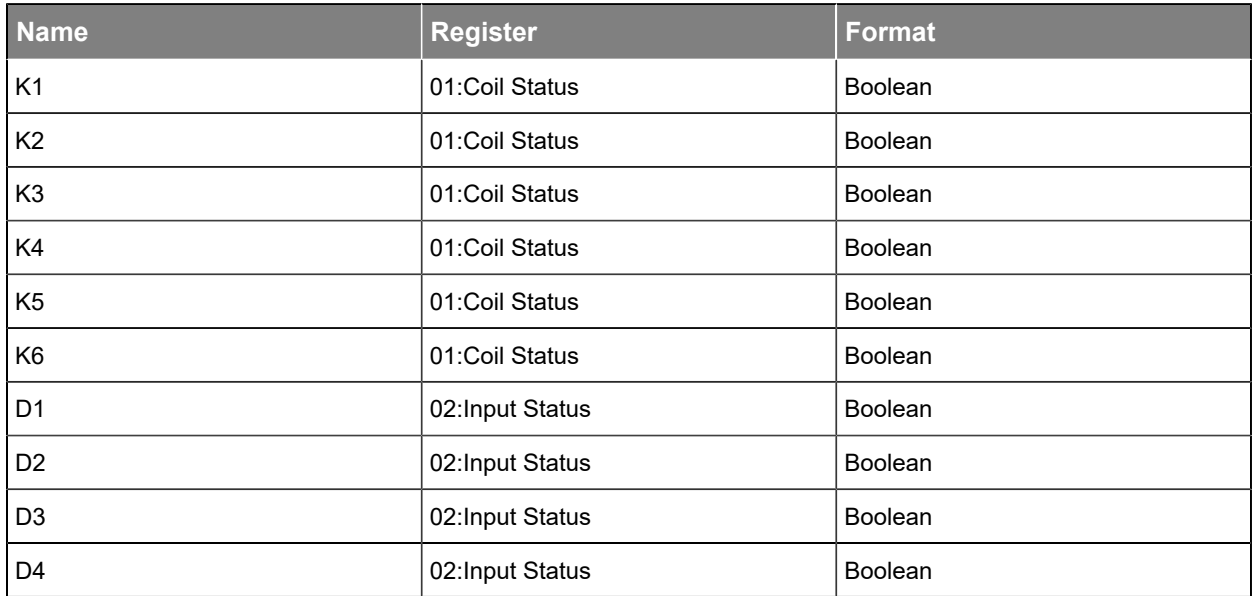

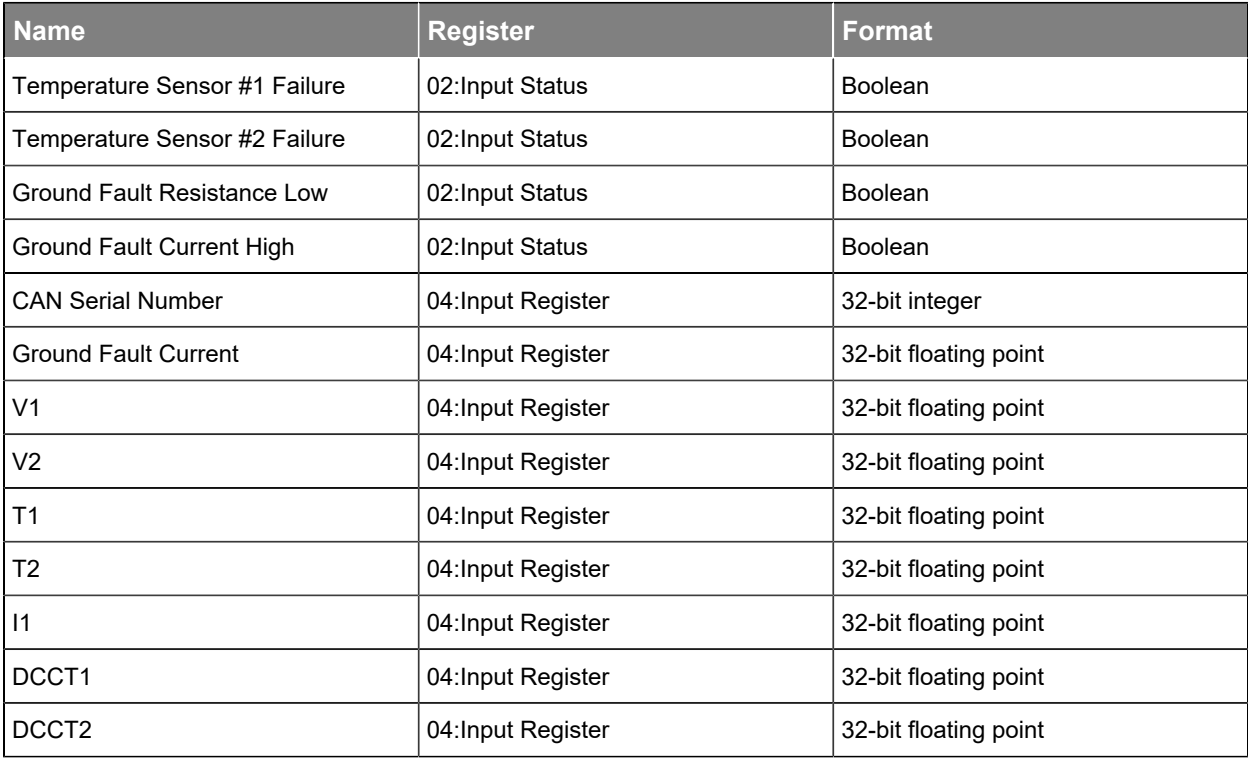

**Table 3-13** Cordex® HP HV-ADIO peripheral data points (continued)

## 3.5.1.1.9.

#### **Table 3-14** Cordex® I/M1 ADIO peripheral data points

<span id="page-21-0"></span>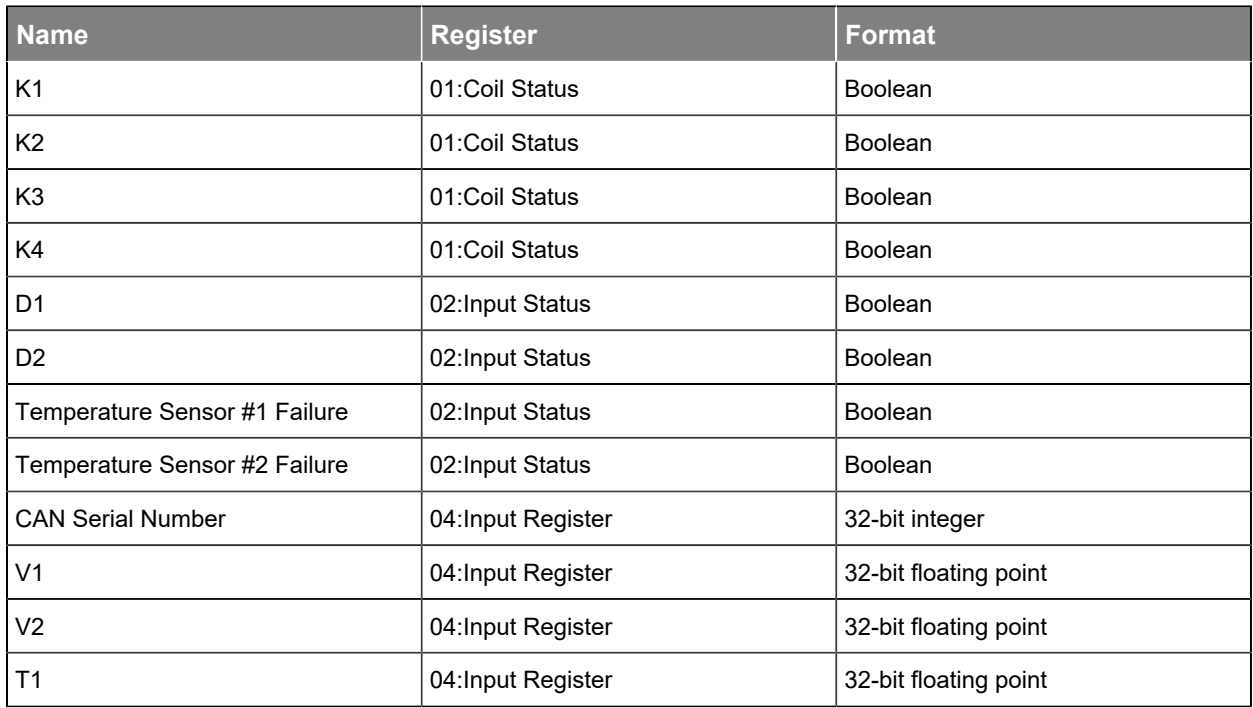

#### **Table 3-14** Cordex® I/M1 ADIO peripheral data points(continued)

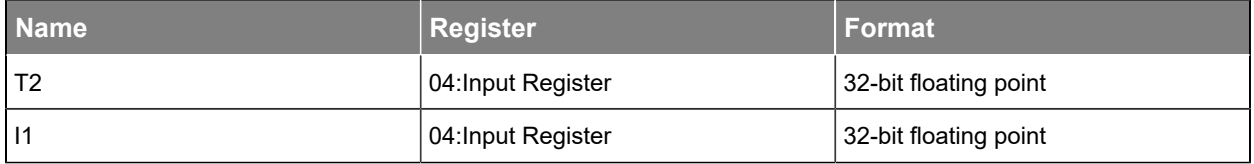

## 3.5.1.1.10.

#### **Table 3-15** Cordex® M1+ ADIO peripheral data points

<span id="page-22-0"></span>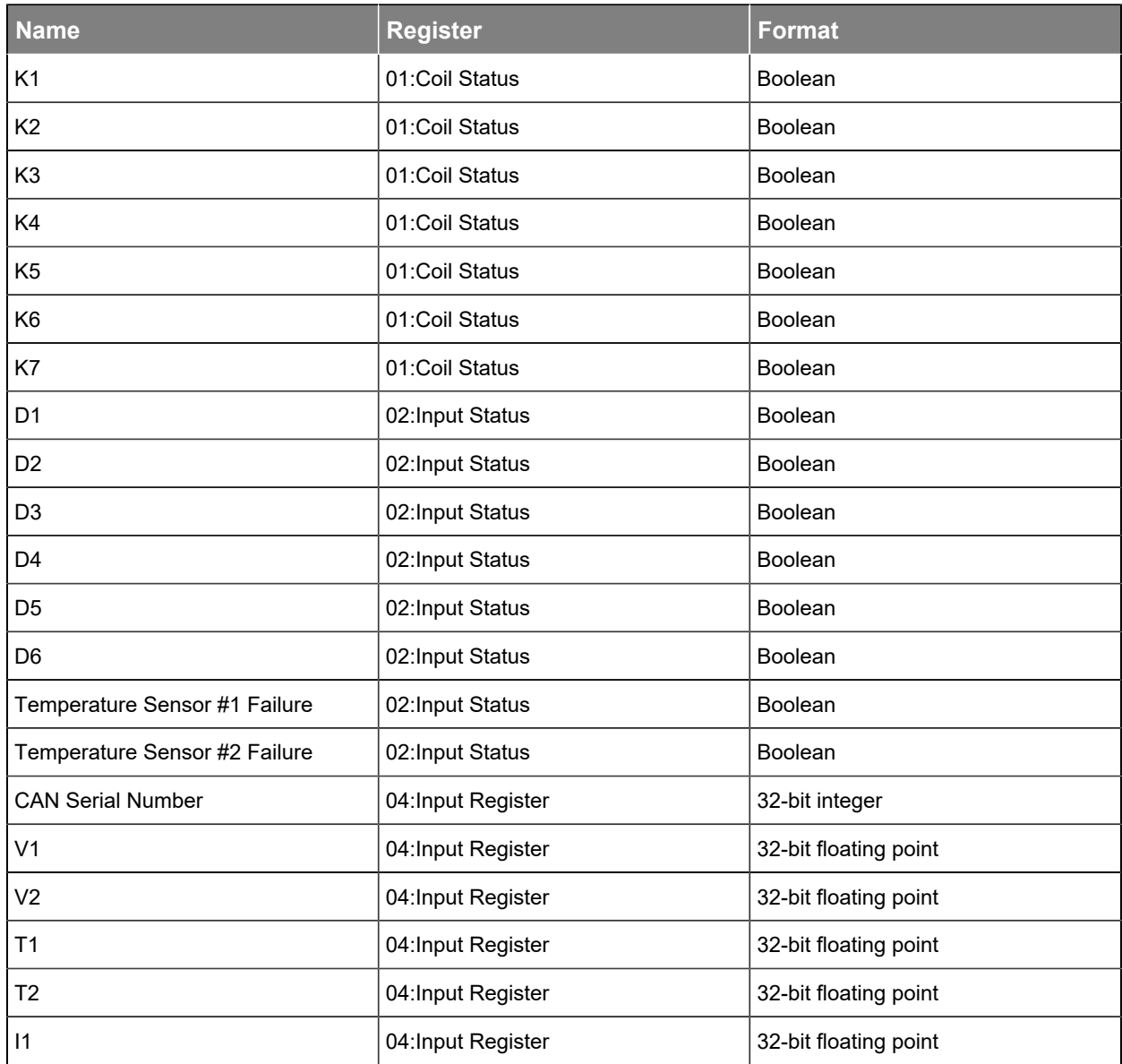

## 3.5.1.1.11.

<span id="page-23-0"></span>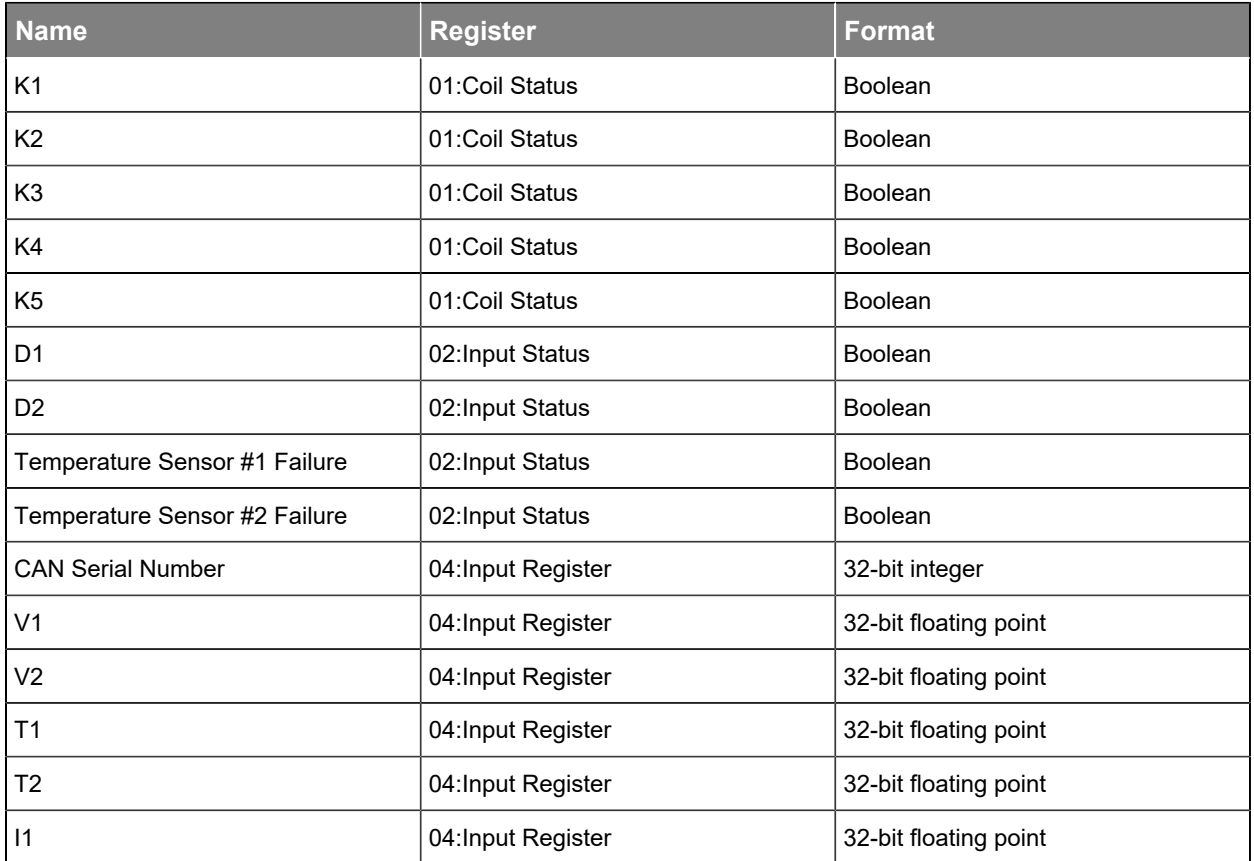

#### **Table 3-16** Cordex® PSU ADIO peripheral data points

## 3.5.1.1.12.

**Table 3-17** Cordex® shunt multiplexer module data points

<span id="page-23-1"></span>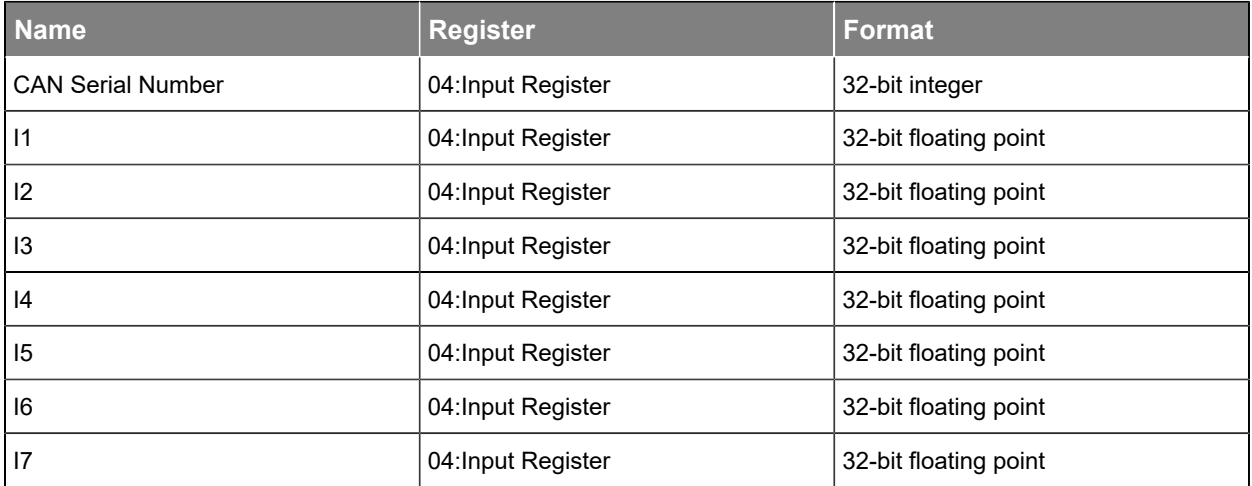

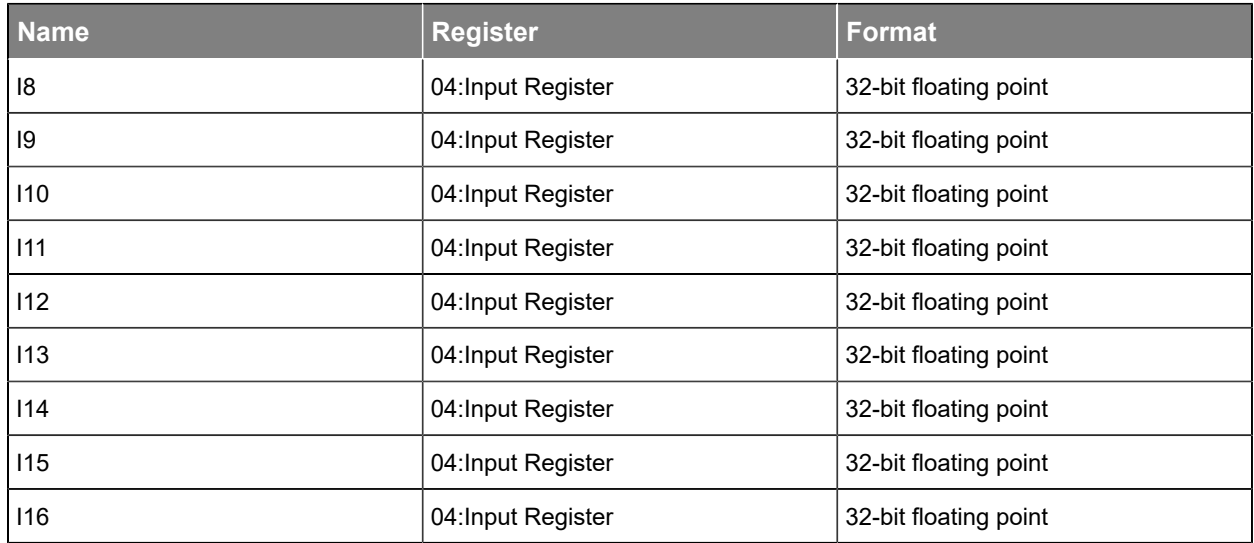

#### **Table 3-17** Cordex® shunt multiplexer module data points(continued)

## 3.5.1.1.13.

#### **Table 3-18** Cordex® 8R/8D ADIO peripheral data points

<span id="page-24-0"></span>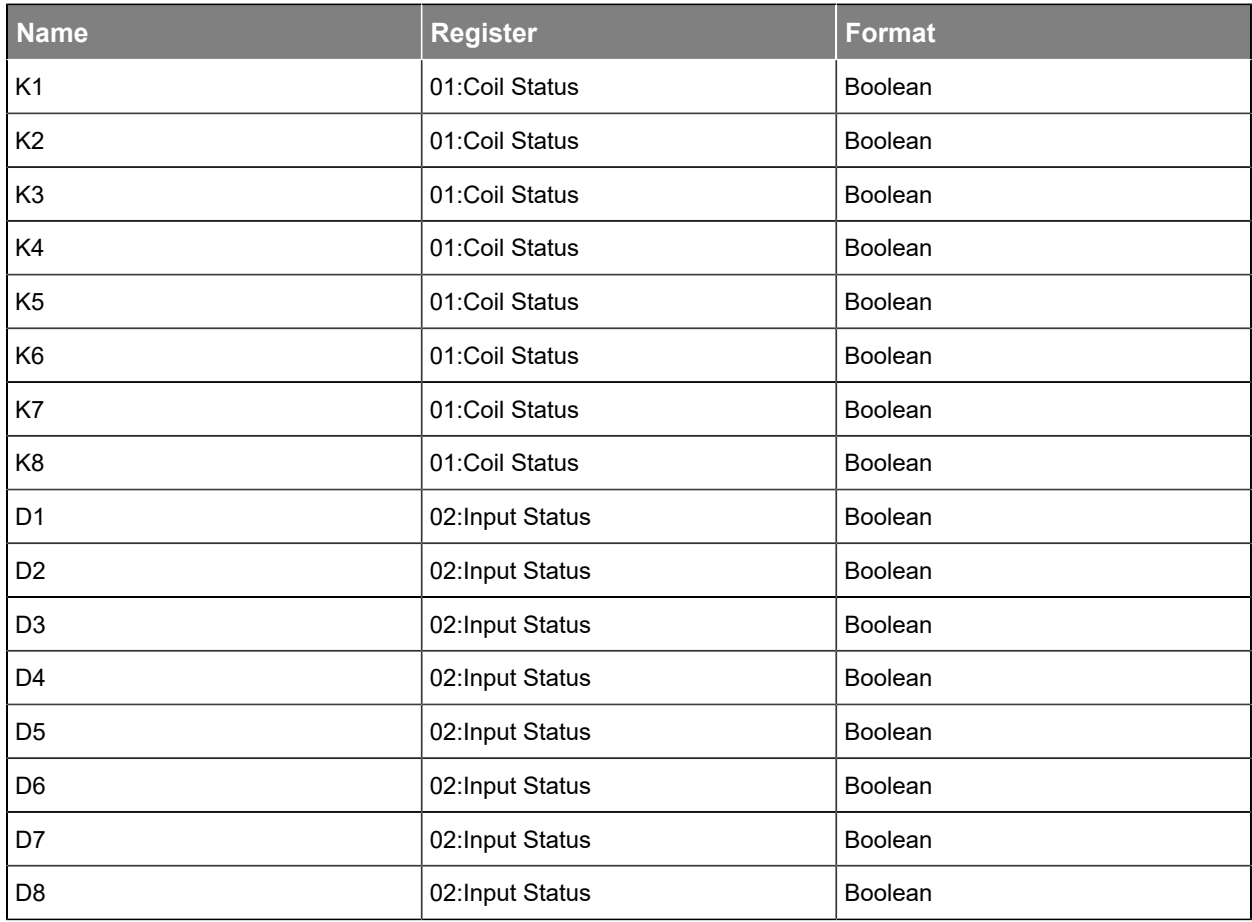

## **Table 3-18** Cordex® 8R/8D ADIO peripheral data points(continued)

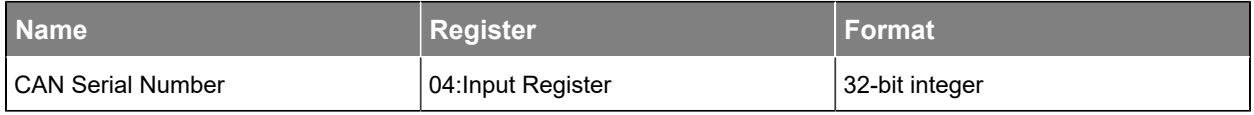

## 3.5.1.1.14.

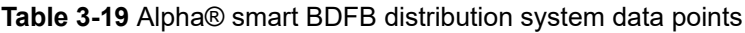

<span id="page-25-0"></span>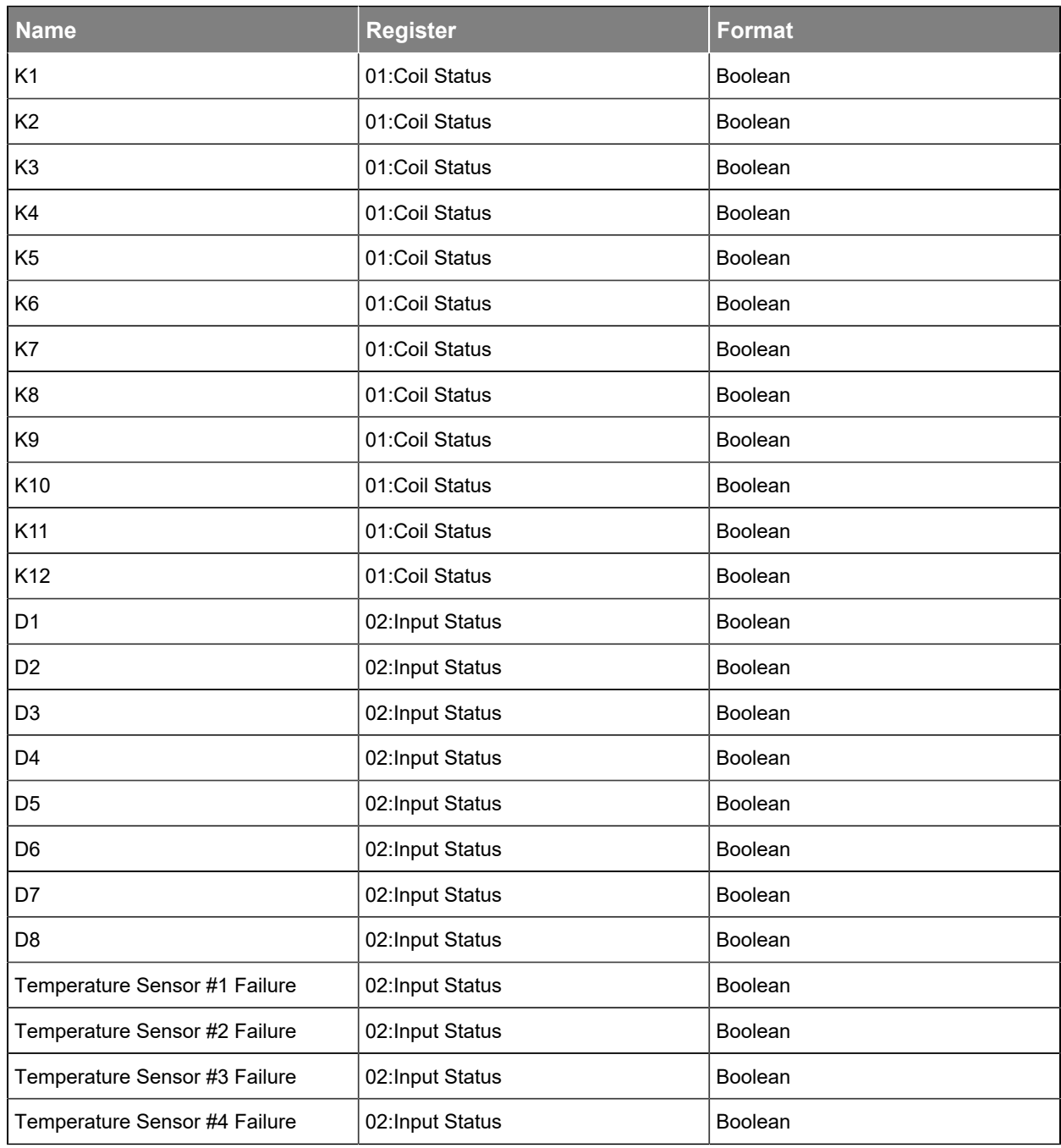

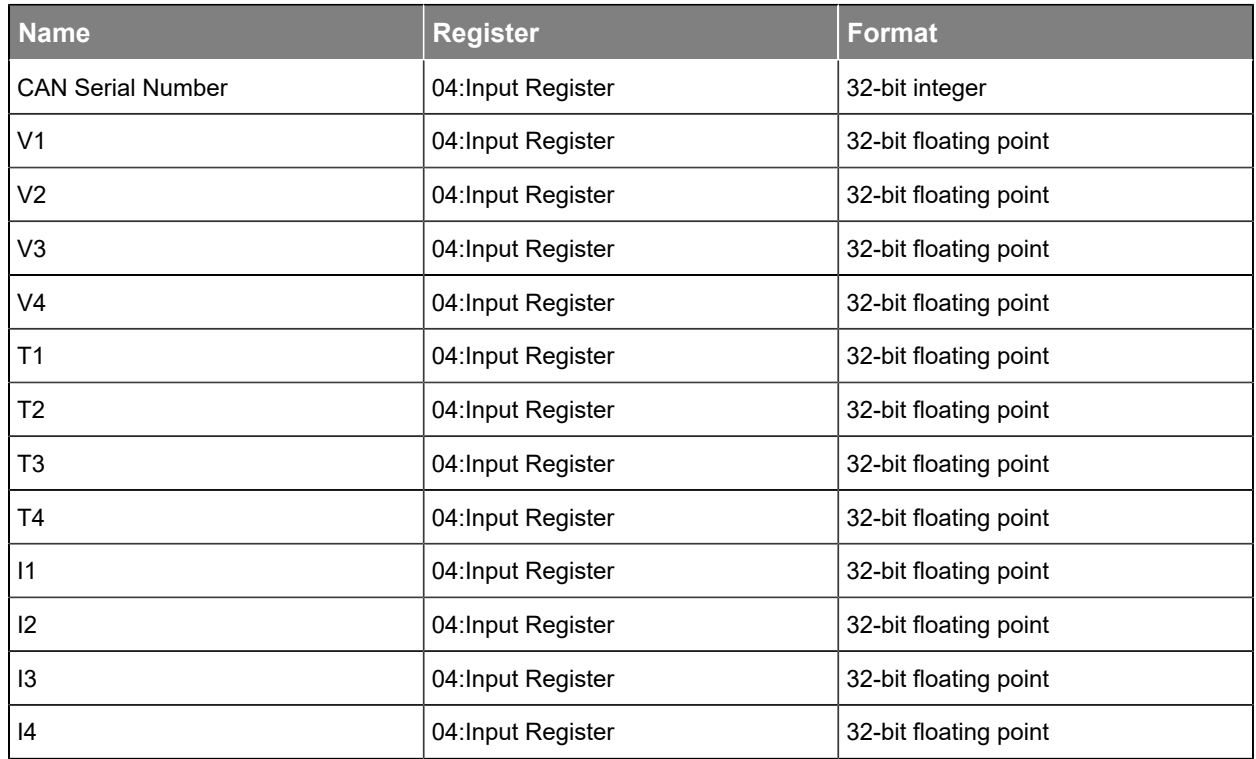

#### **Table 3-19** Alpha® smart BDFB distribution system data points(continued)

## 3.5.1.1.15.

**Table 3-20** Alpha® smart E2 remote distribution panel data points

<span id="page-26-0"></span>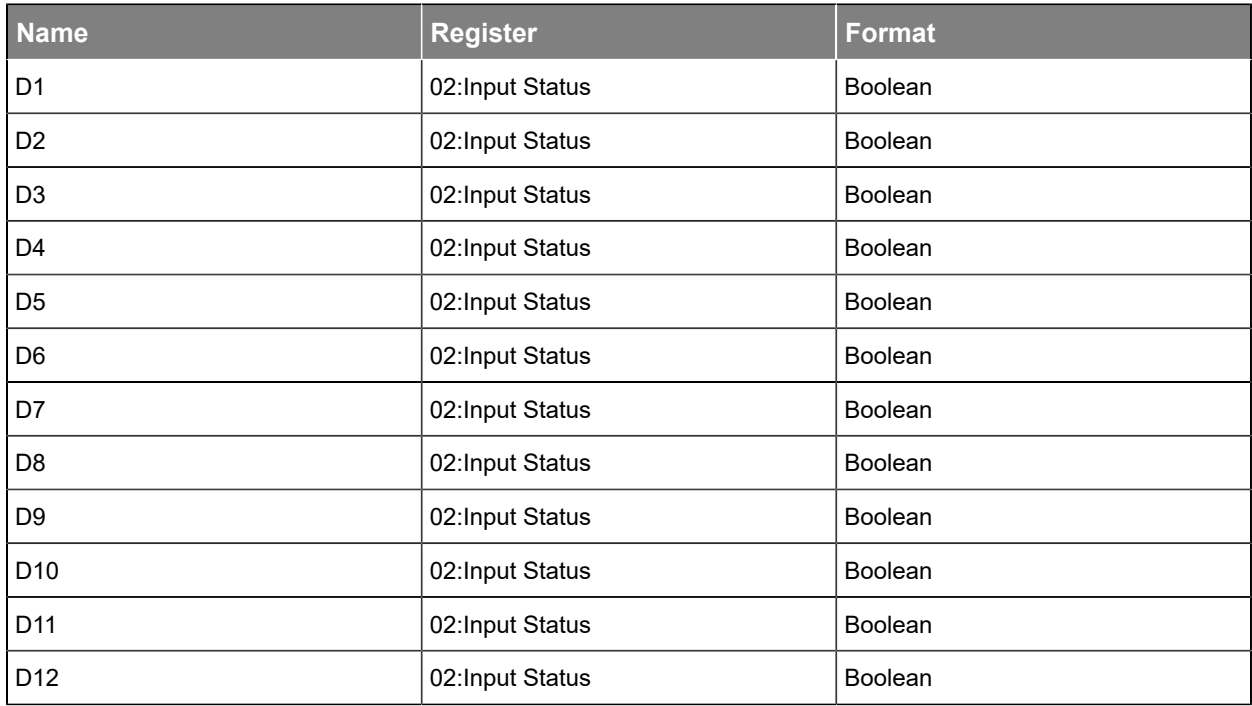

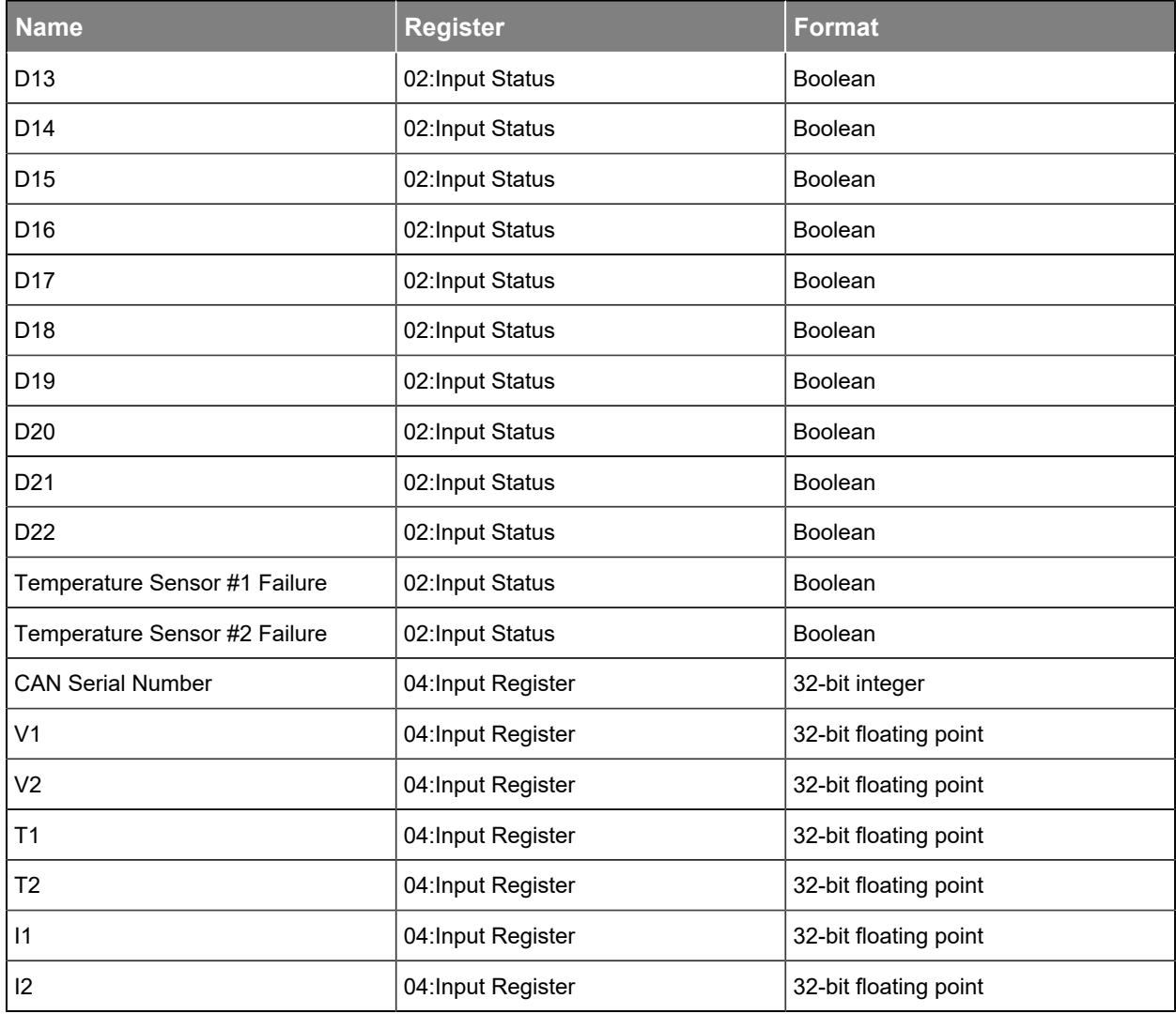

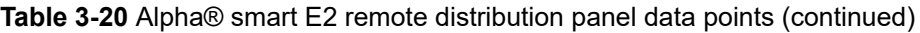

## 3.5.1.1.16.

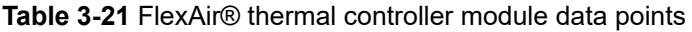

<span id="page-27-0"></span>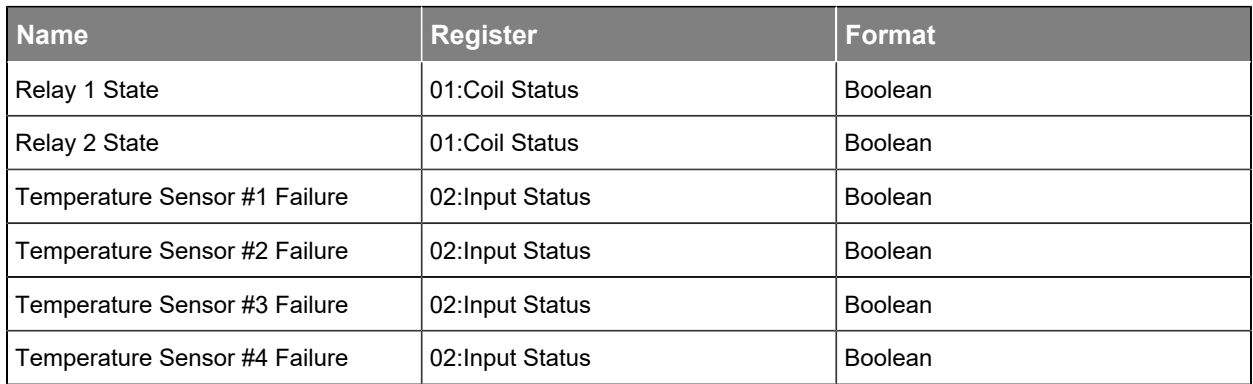

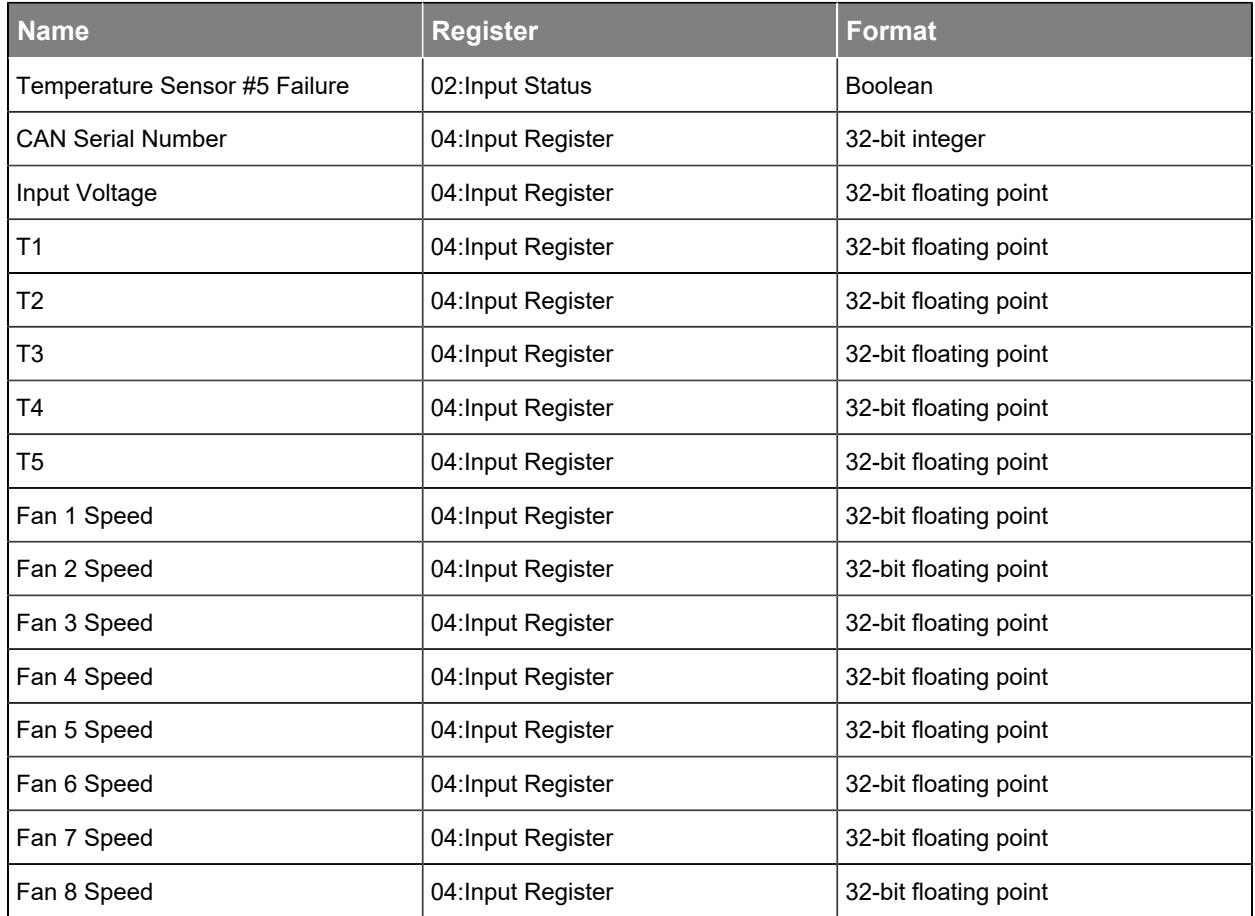

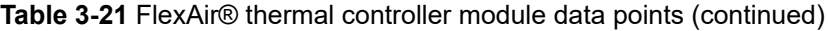

## 3.5.1.1.17.

### **Table 3-22** Alpha® XMBS bypass switch data points

<span id="page-28-0"></span>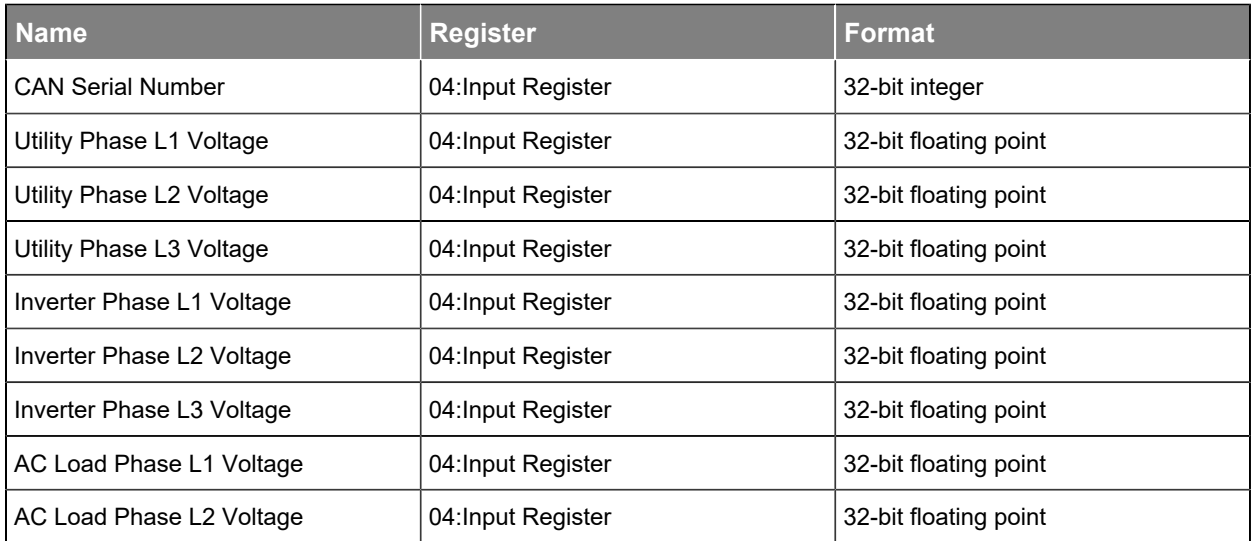

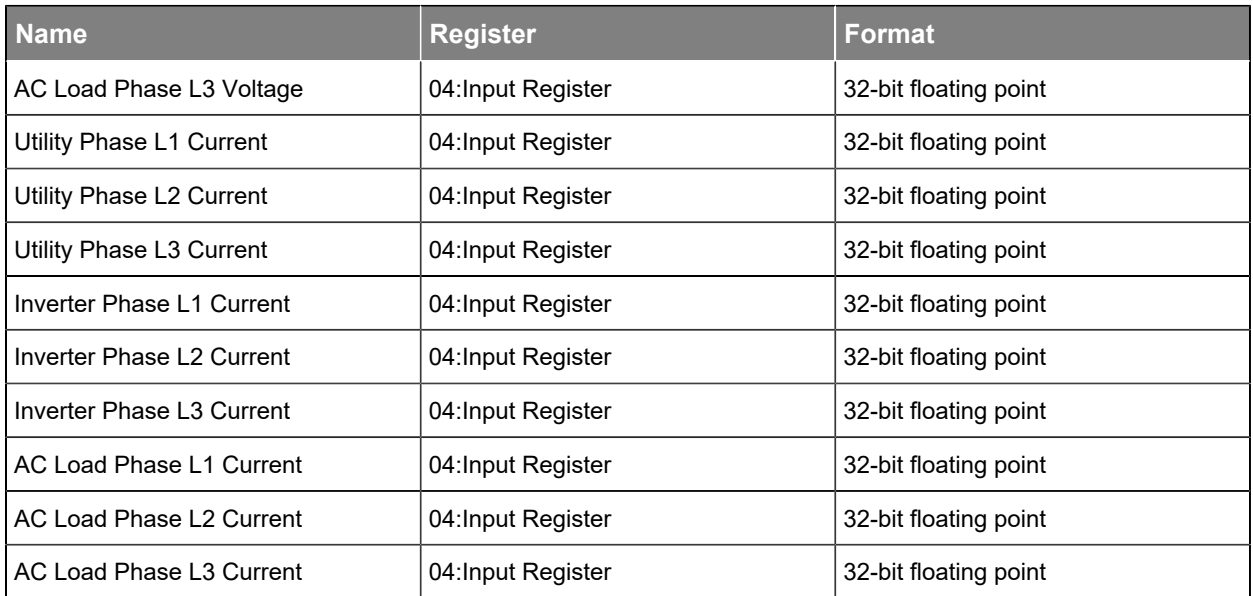

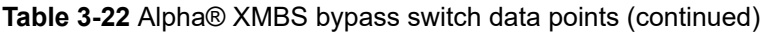

## 3.5.1.1.18.

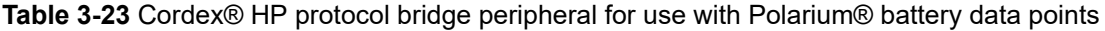

<span id="page-29-0"></span>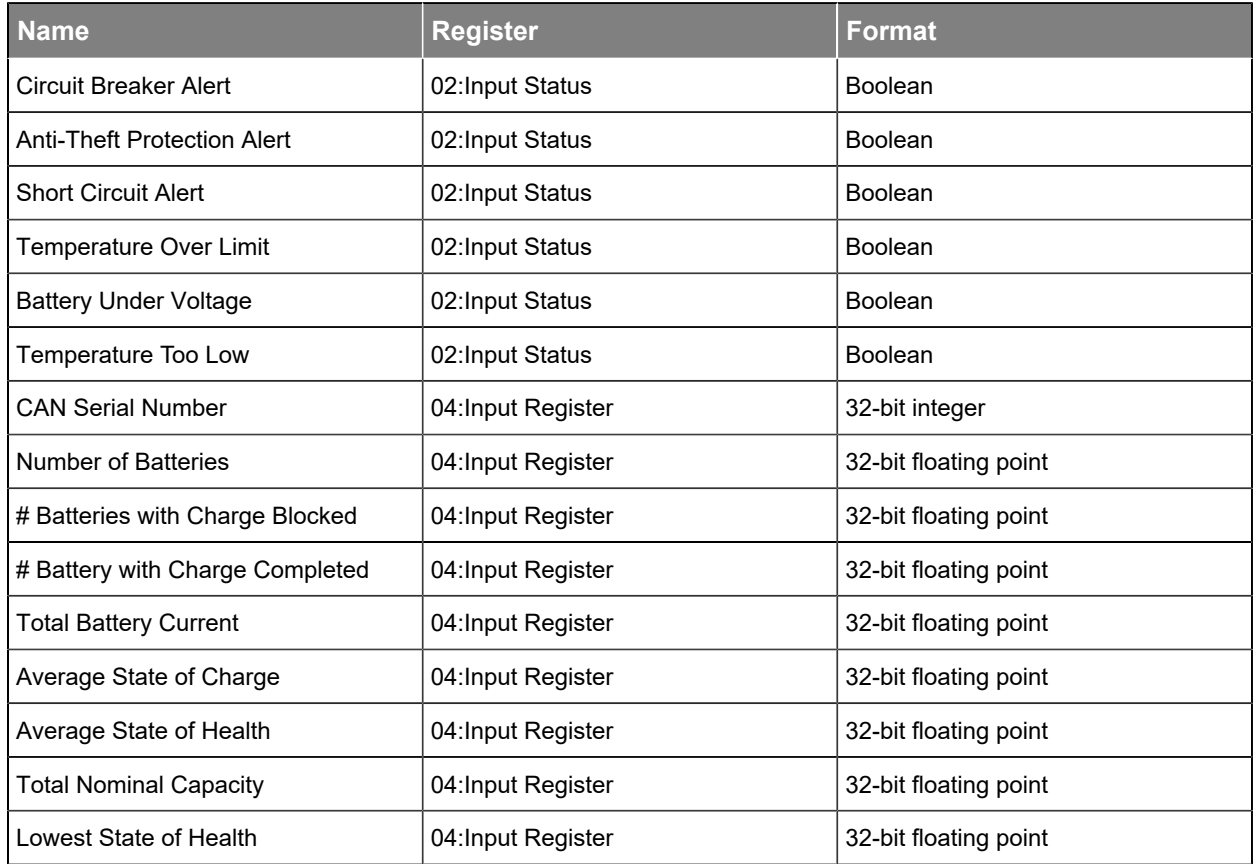

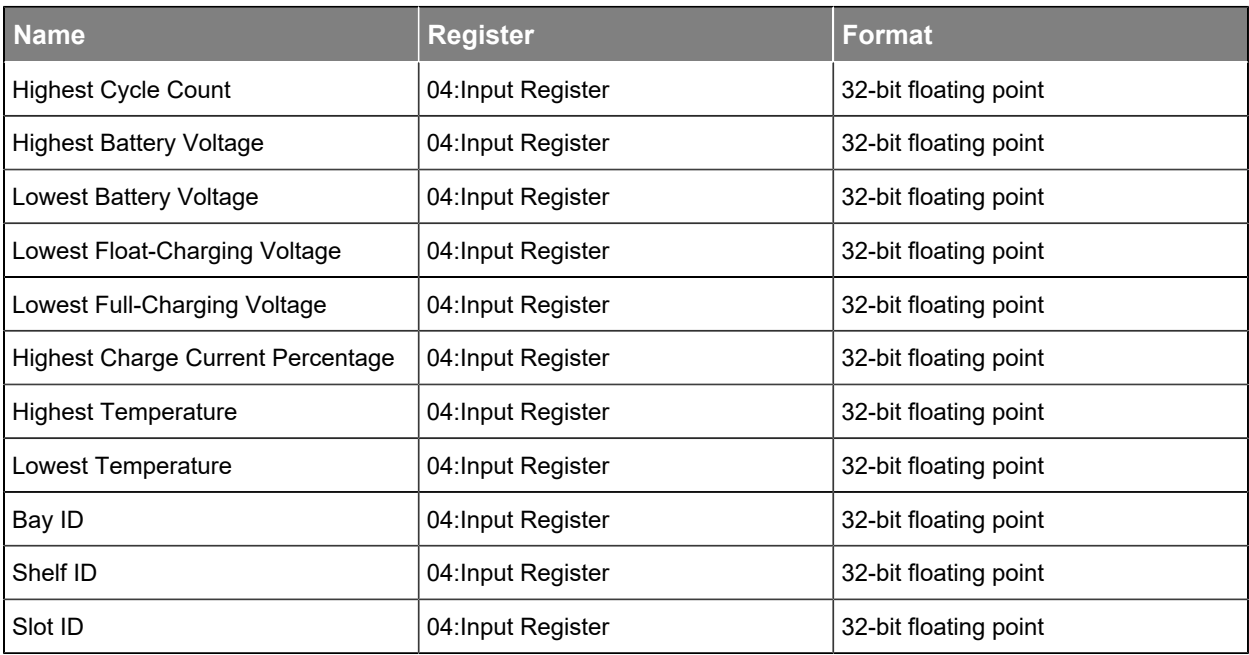

**Table 3-23** Cordex® HP protocol bridge peripheral for use with Polarium® battery data points(continued)

## 3.5.1.1.19.

#### **Table 3-24** DC system data points

<span id="page-30-0"></span>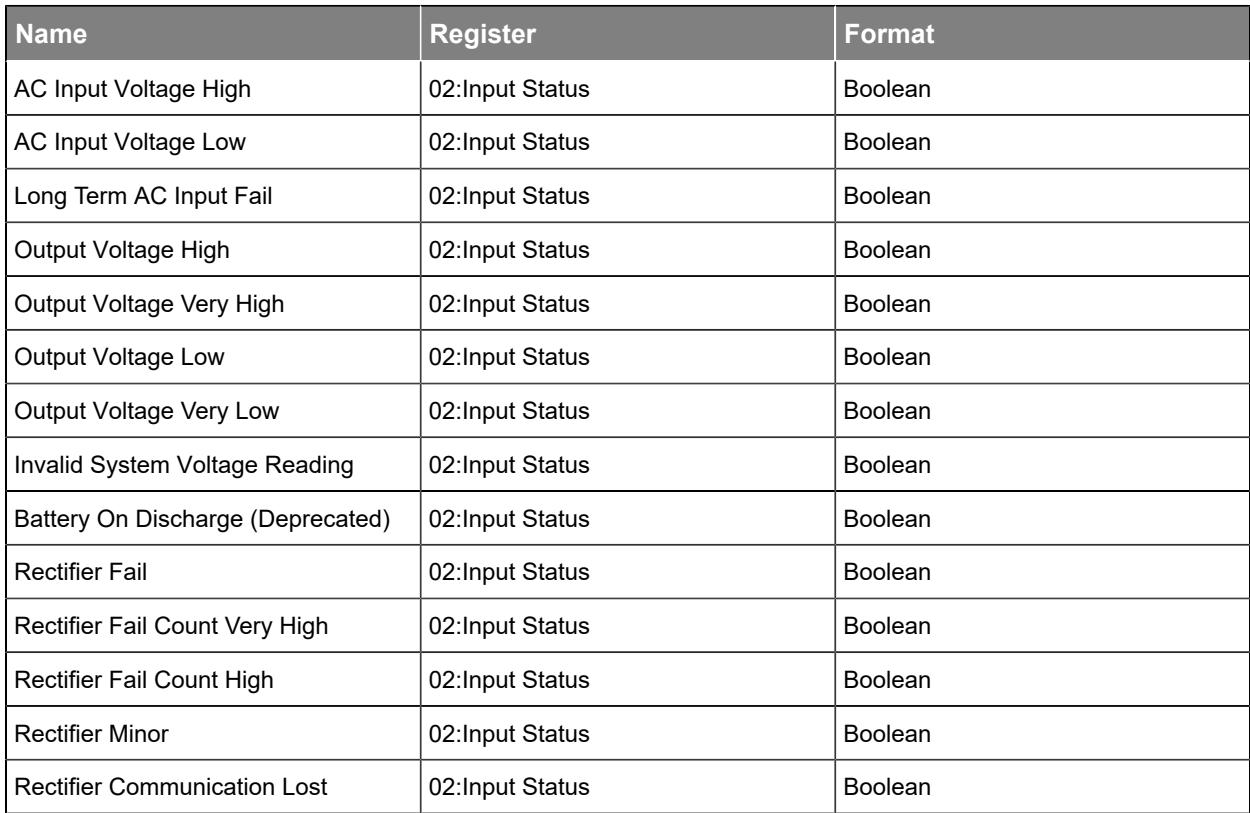

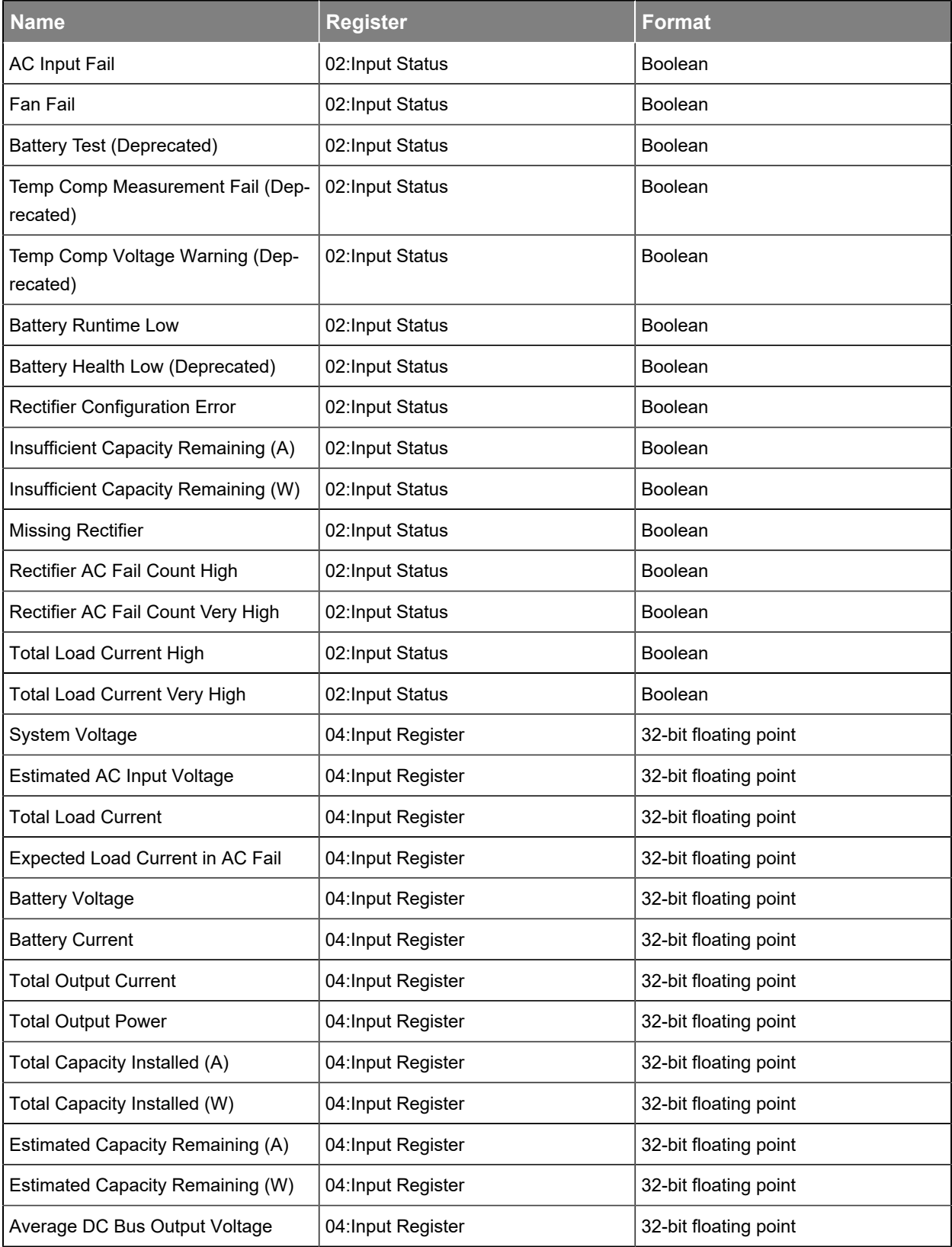

## Table 3-24 DC system data points (continued)

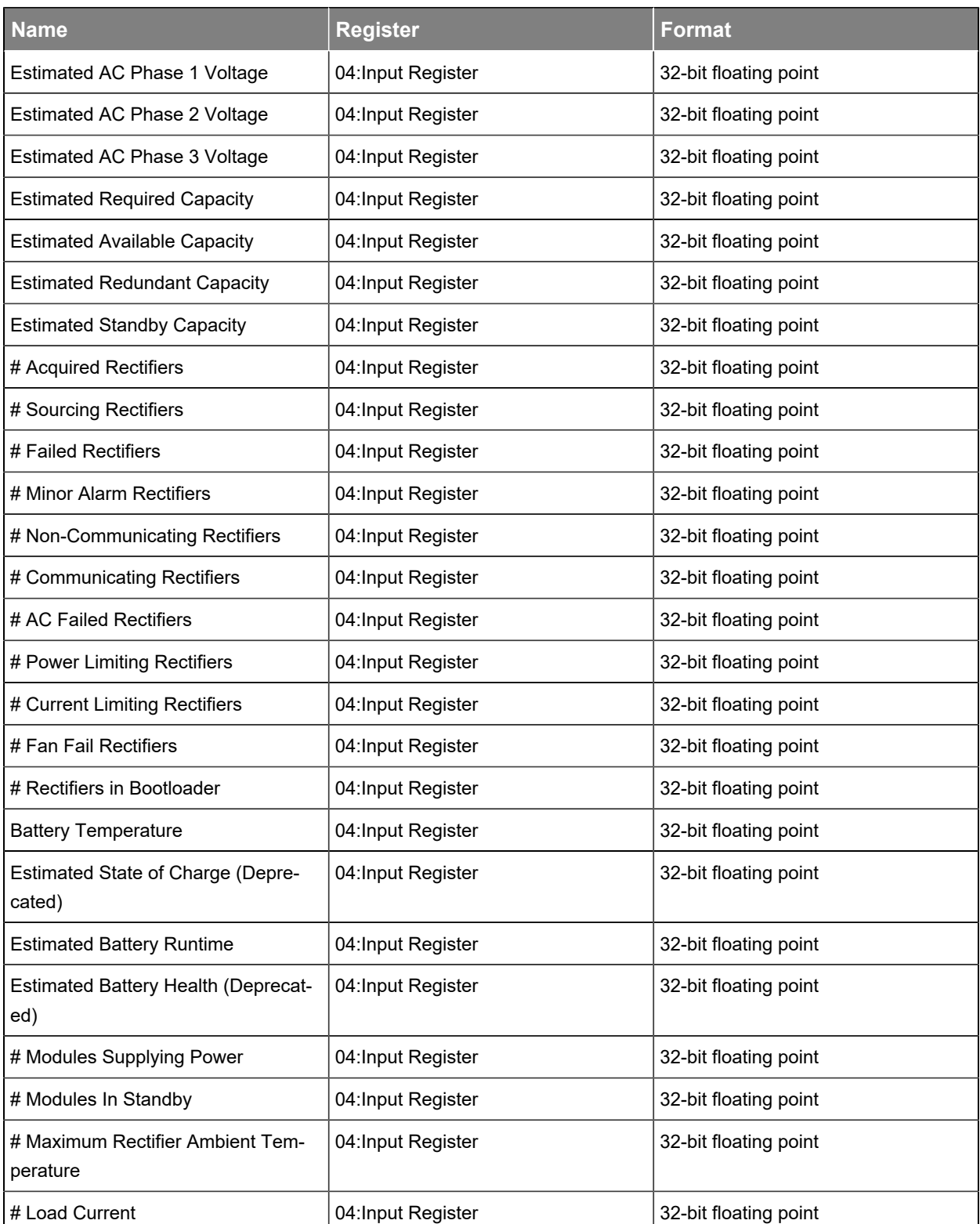

#### **Table 3-24** DC system data points(continued)

## 3.5.1.1.20.

<span id="page-33-0"></span>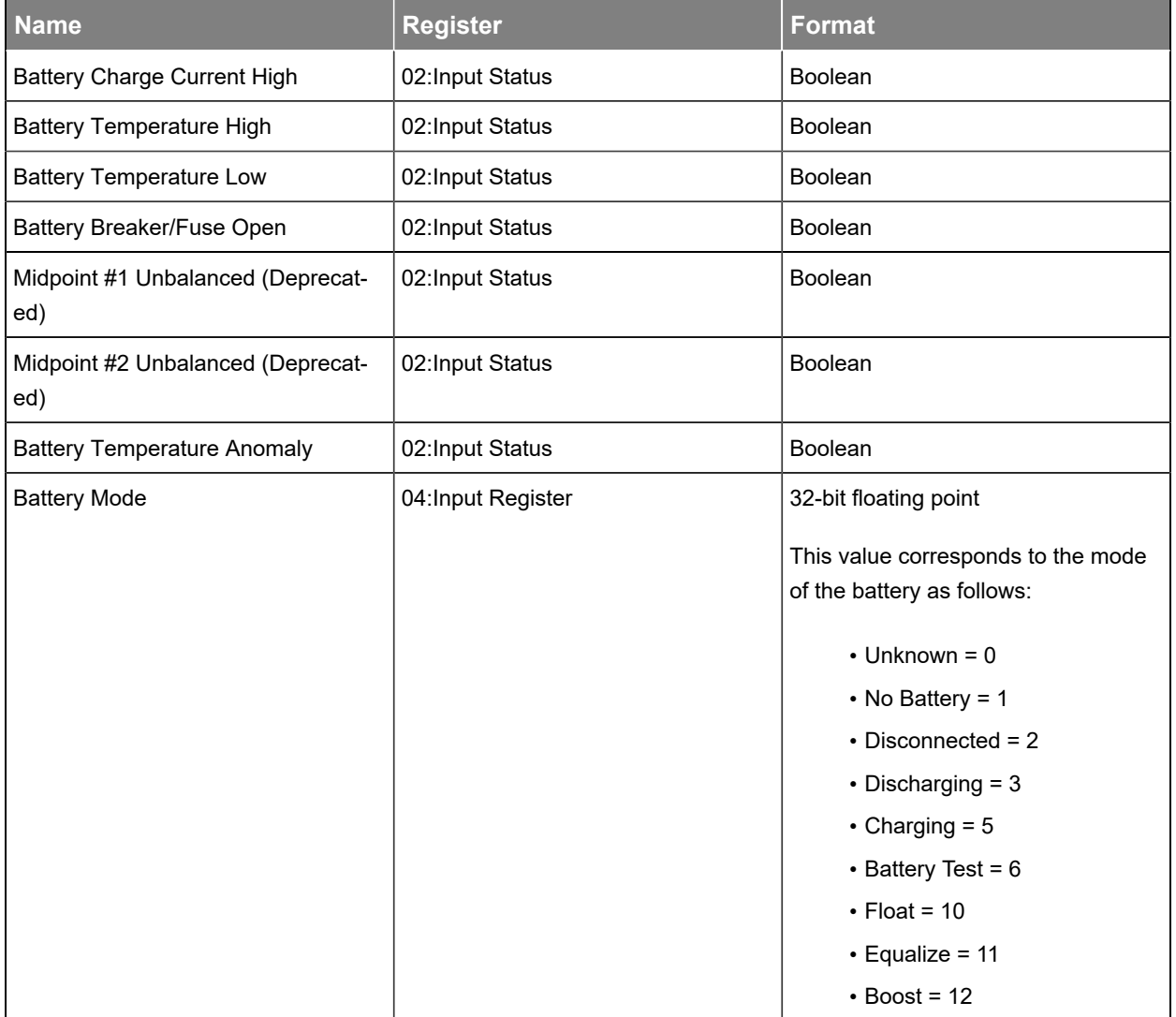

#### **Table 3-25** DC system lead acid battery data points

## 3.5.1.1.21.

#### **Table 3-26** DC system Polarium® battery data points

<span id="page-33-1"></span>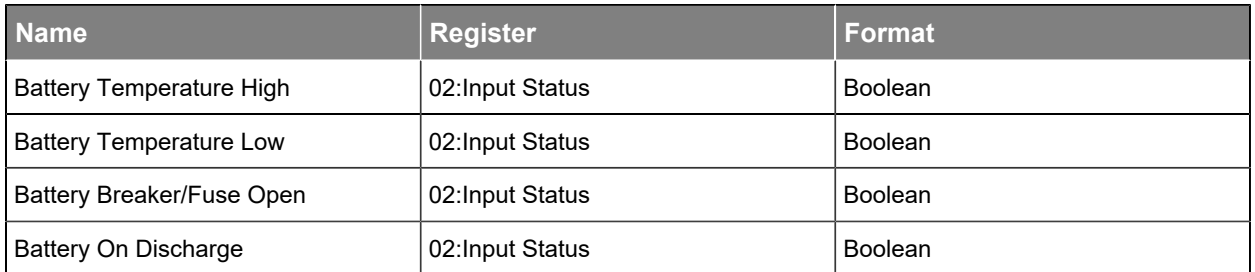

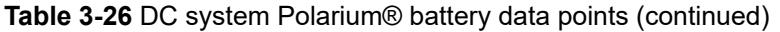

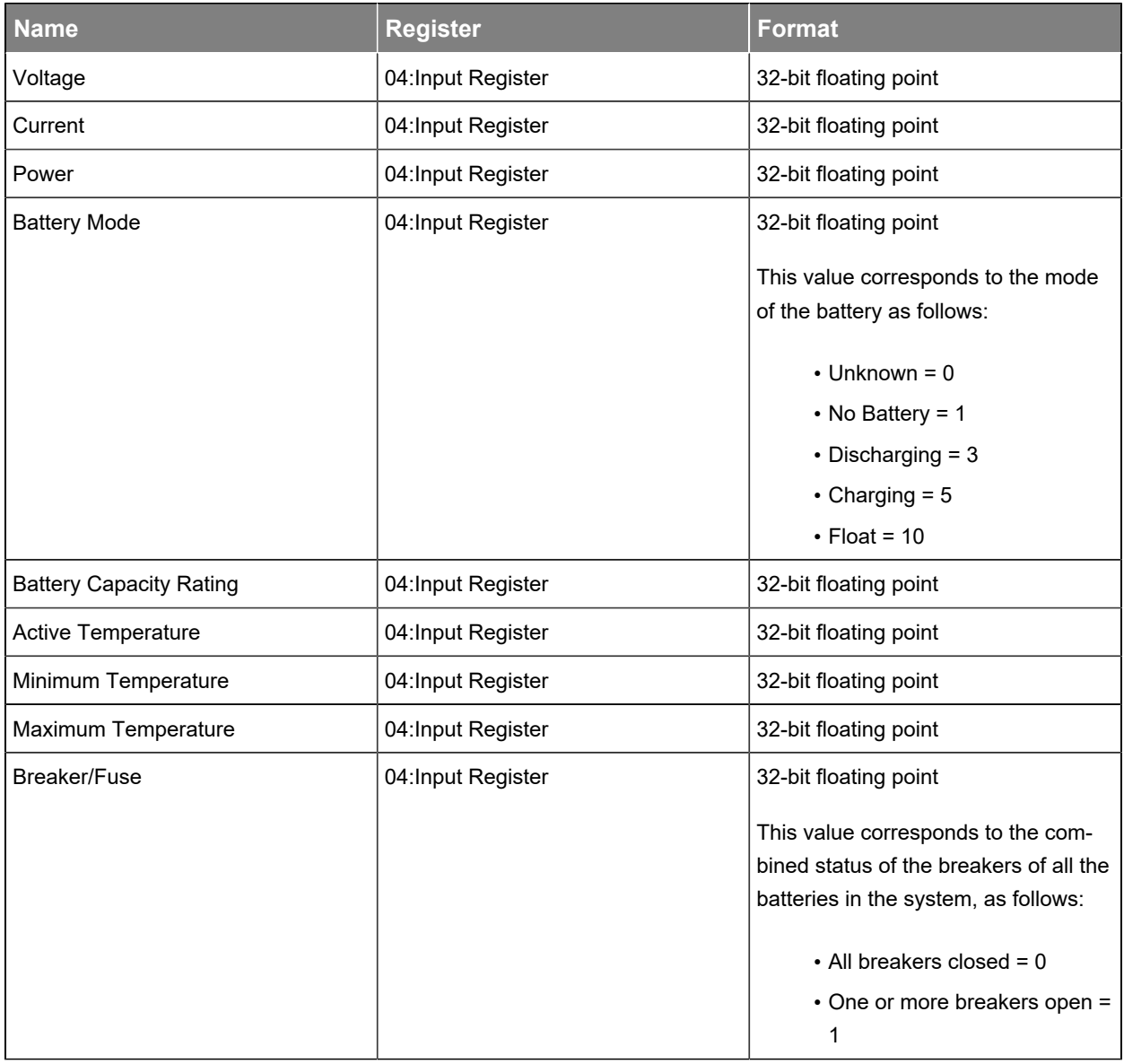

## 3.5.1.1.22.

### **Table 3-27** DC system load data points

<span id="page-34-0"></span>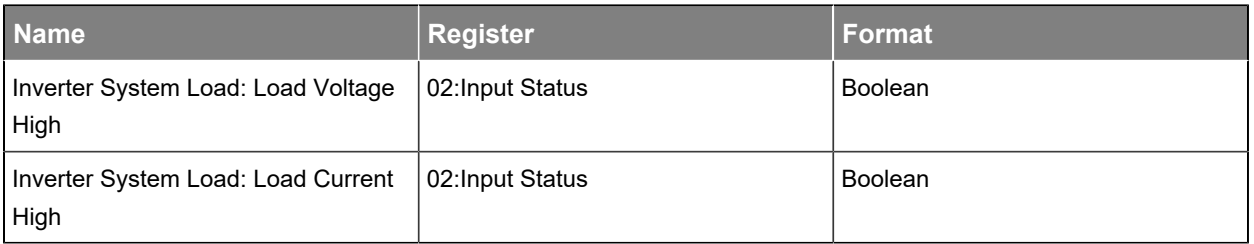

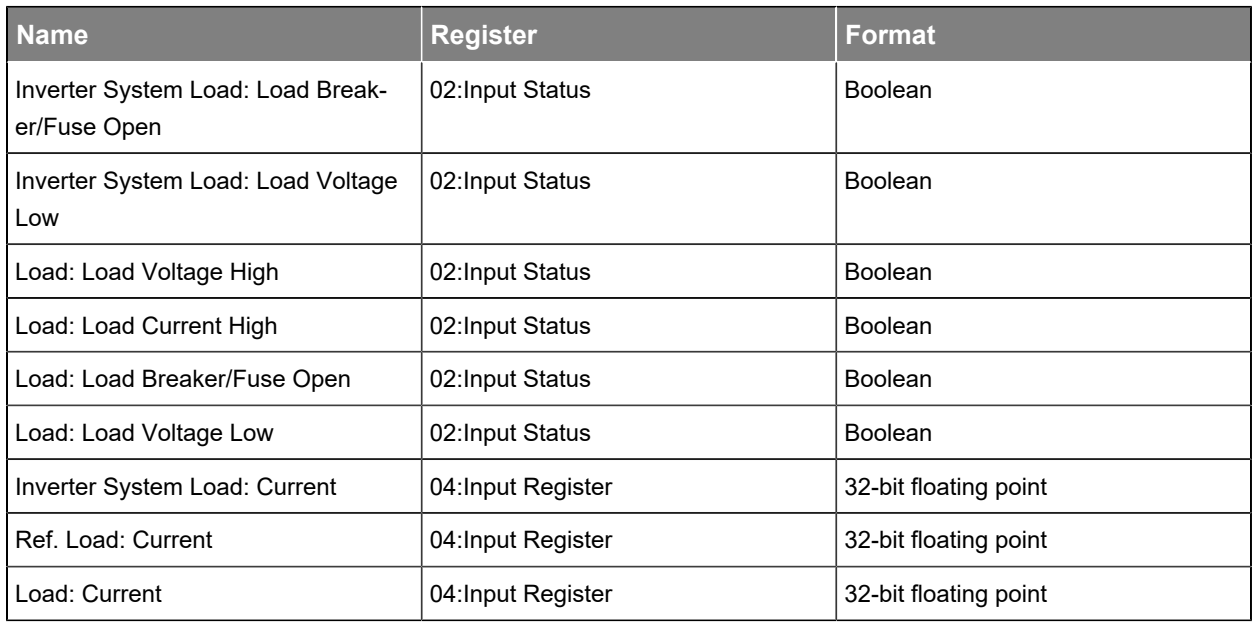

#### Table 3-27 DC system load data points (continued)

An example of each type of load is given in the table: Inverter System Load, Load, and Referenced Load (Ref. Load)

## 3.5.1.1.23.

#### **Table 3-28** DC system disconnect data points

<span id="page-35-0"></span>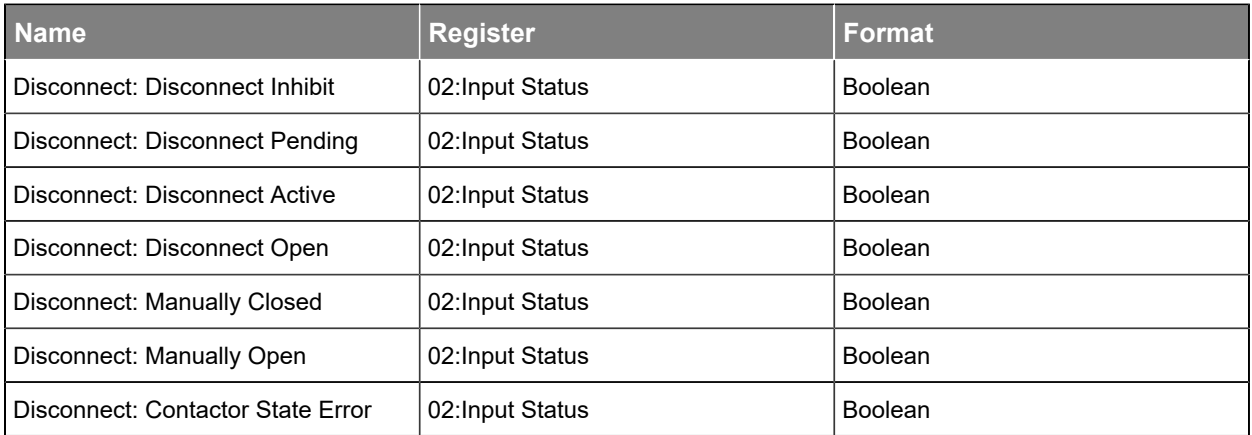

## 3.5.1.1.24.

#### **Table 3-29** DC system shunt data point

<span id="page-35-1"></span>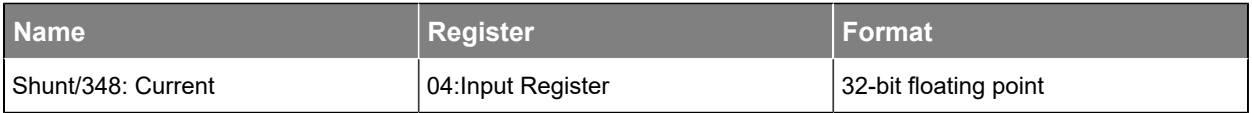

## 3.5.1.1.25.

#### **Table 3-30** DC system current transducer module data point

<span id="page-36-0"></span>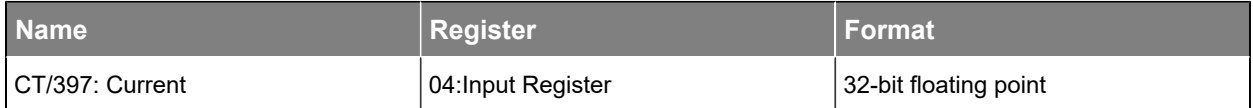

## 3.5.1.1.26.

#### **Table 3-31** DC system rectifier module data points

<span id="page-36-1"></span>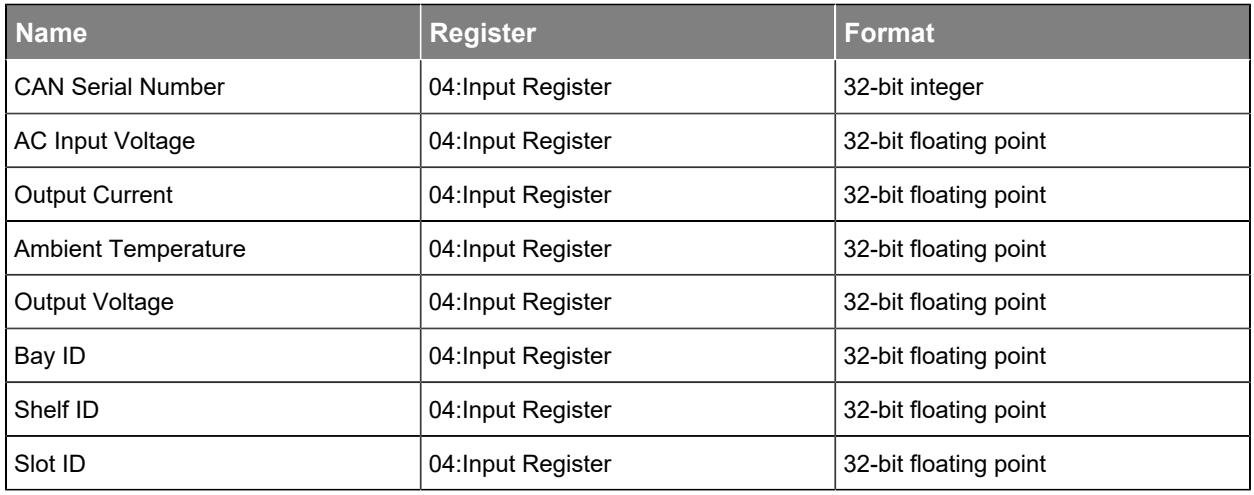

## 3.5.1.1.27.

<span id="page-36-2"></span>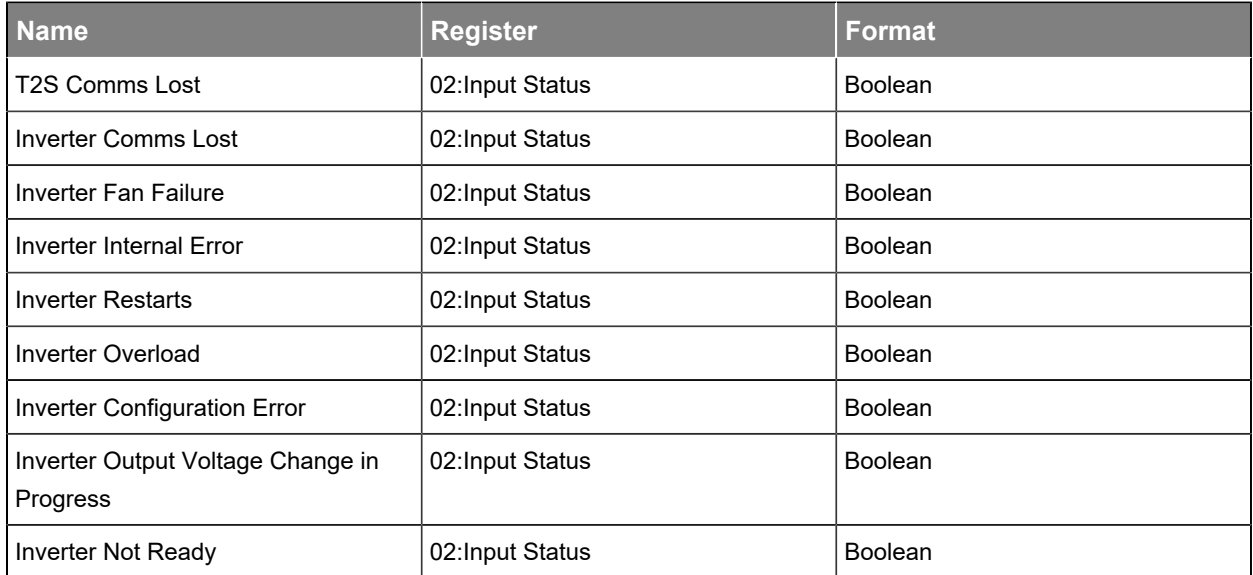

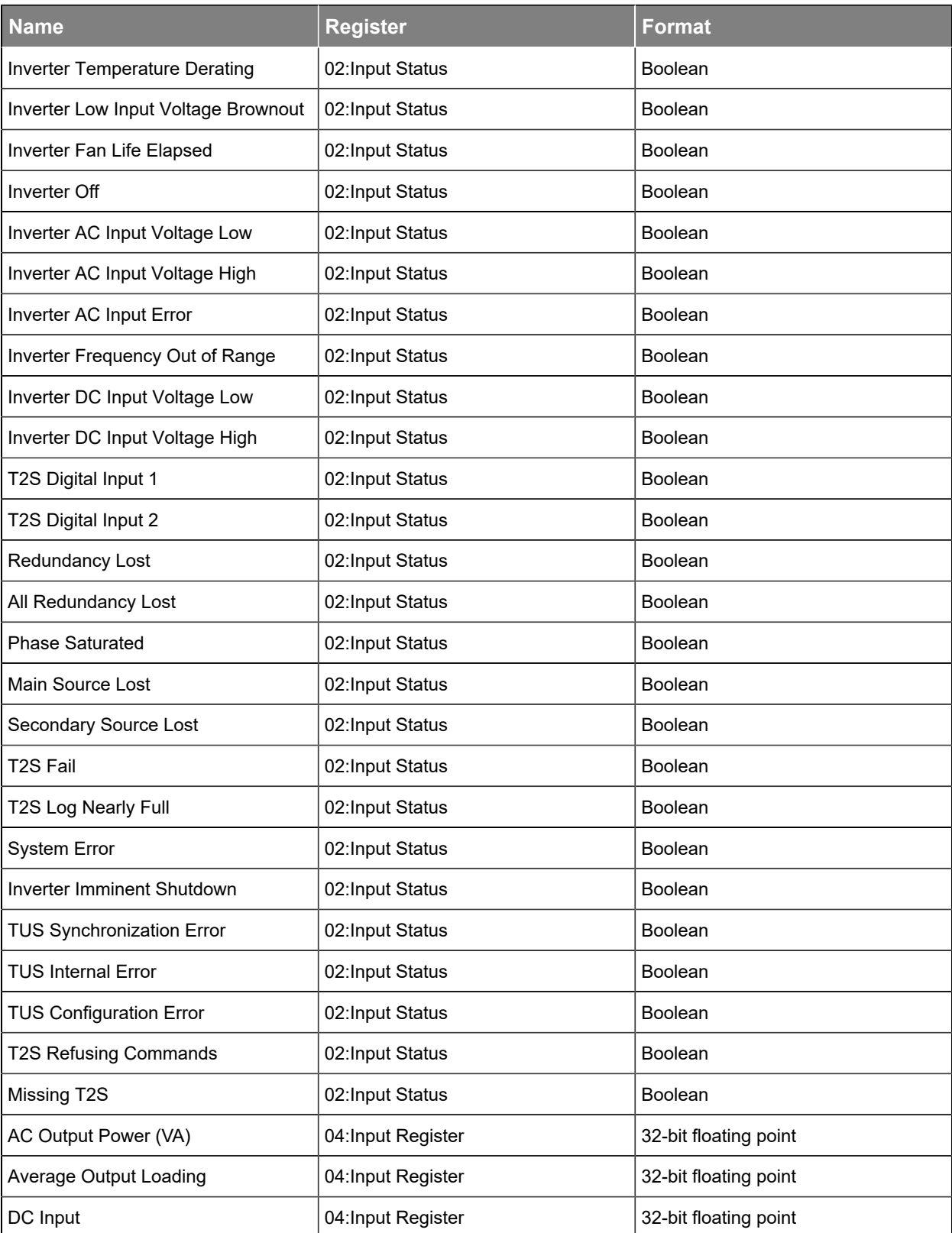

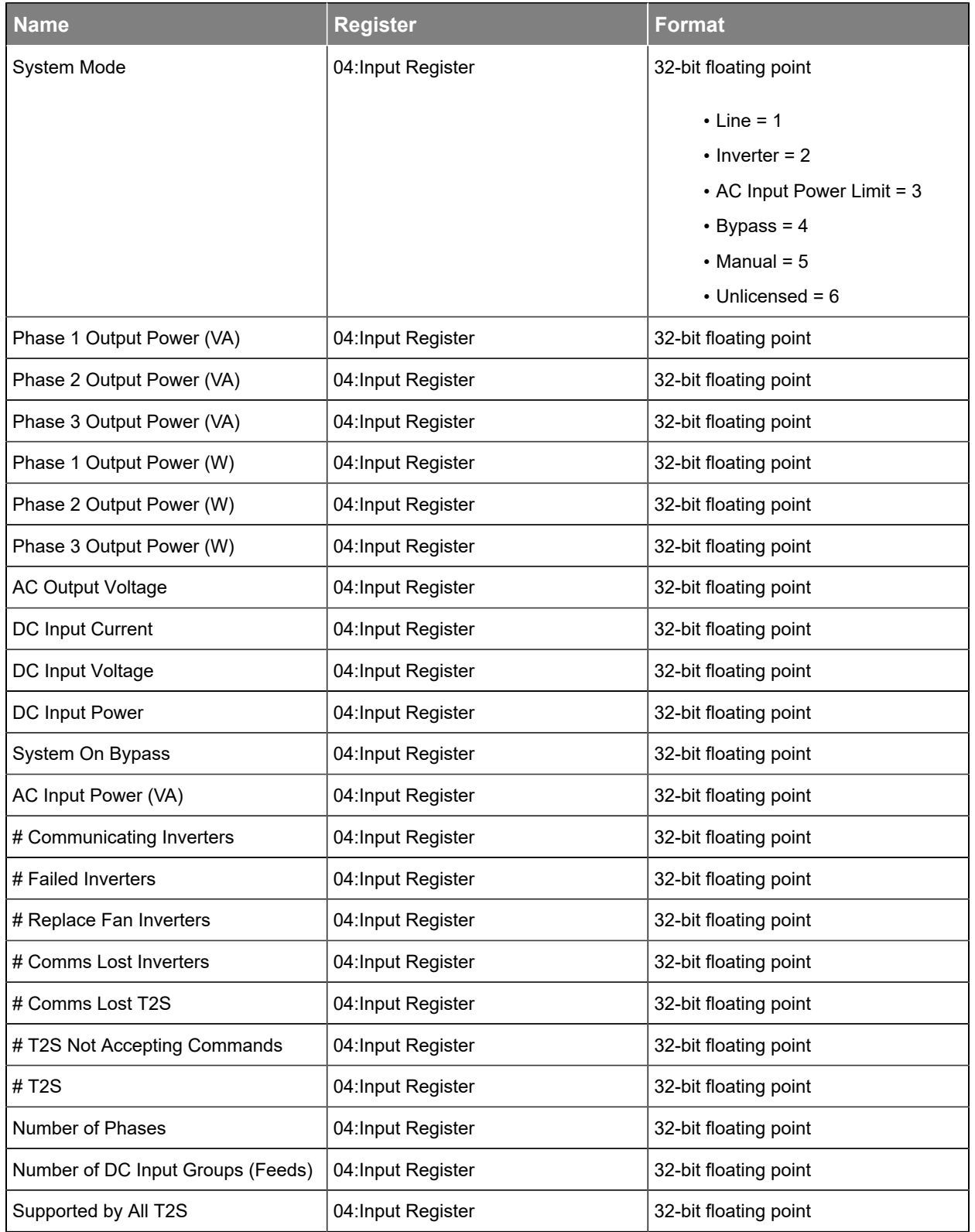

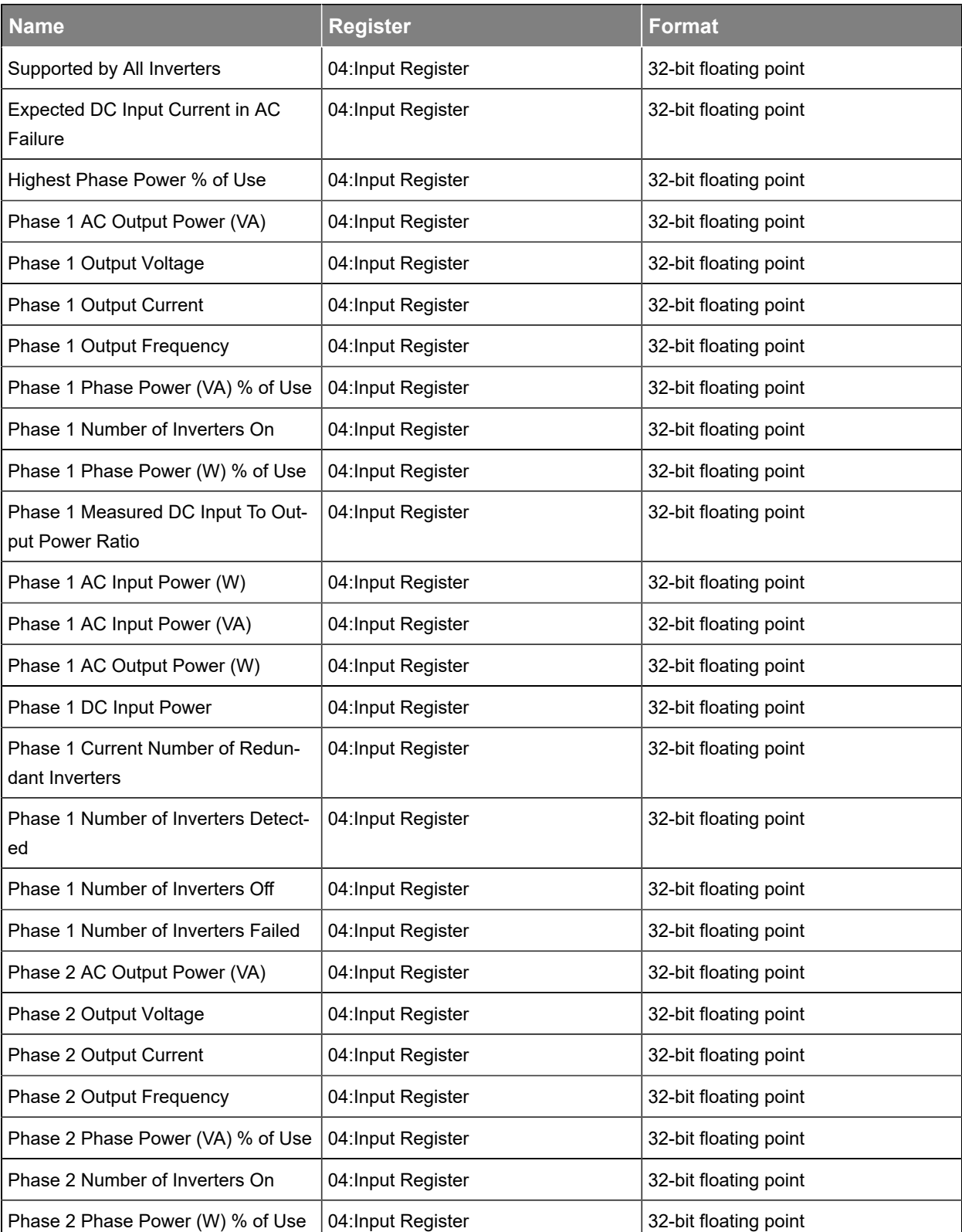

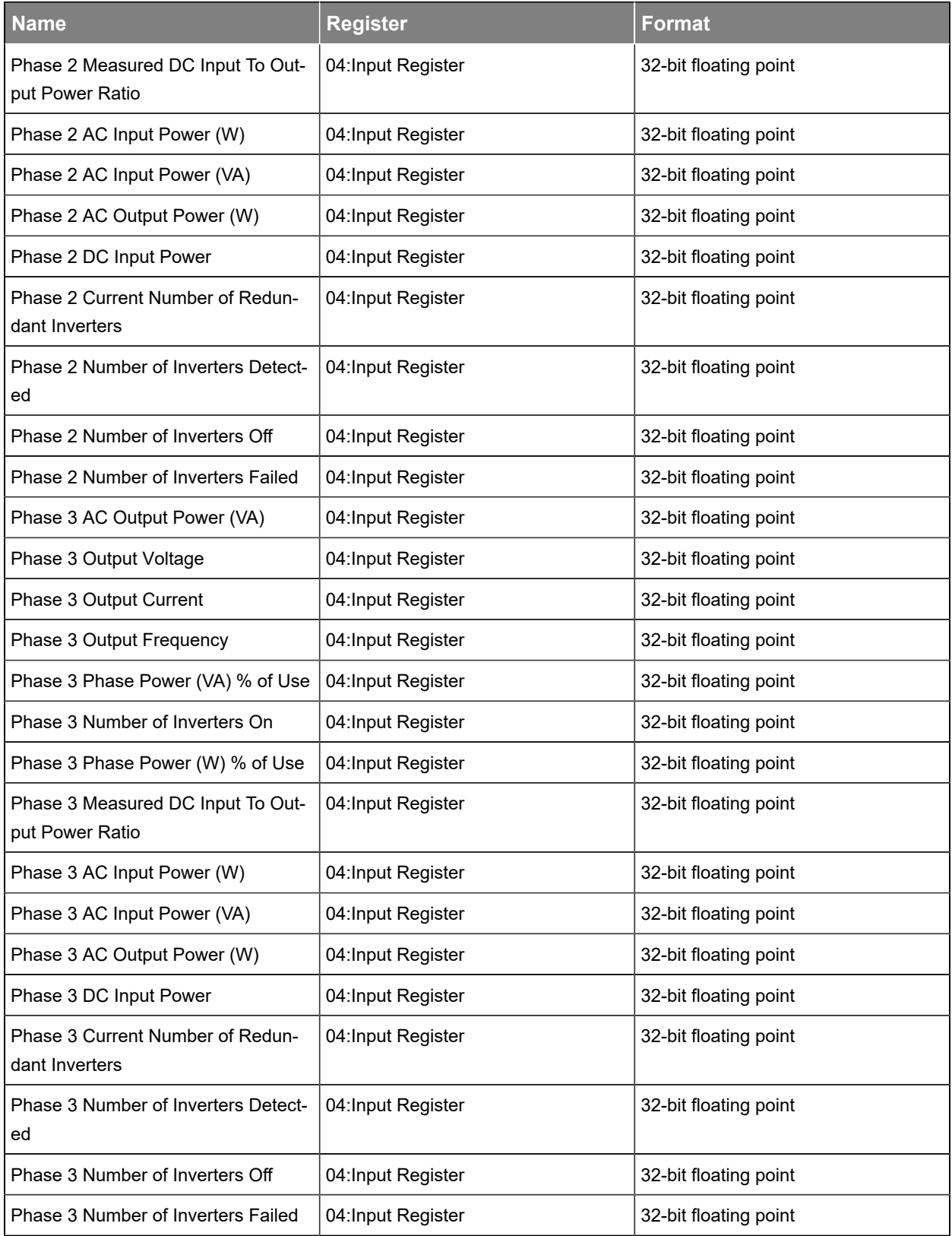

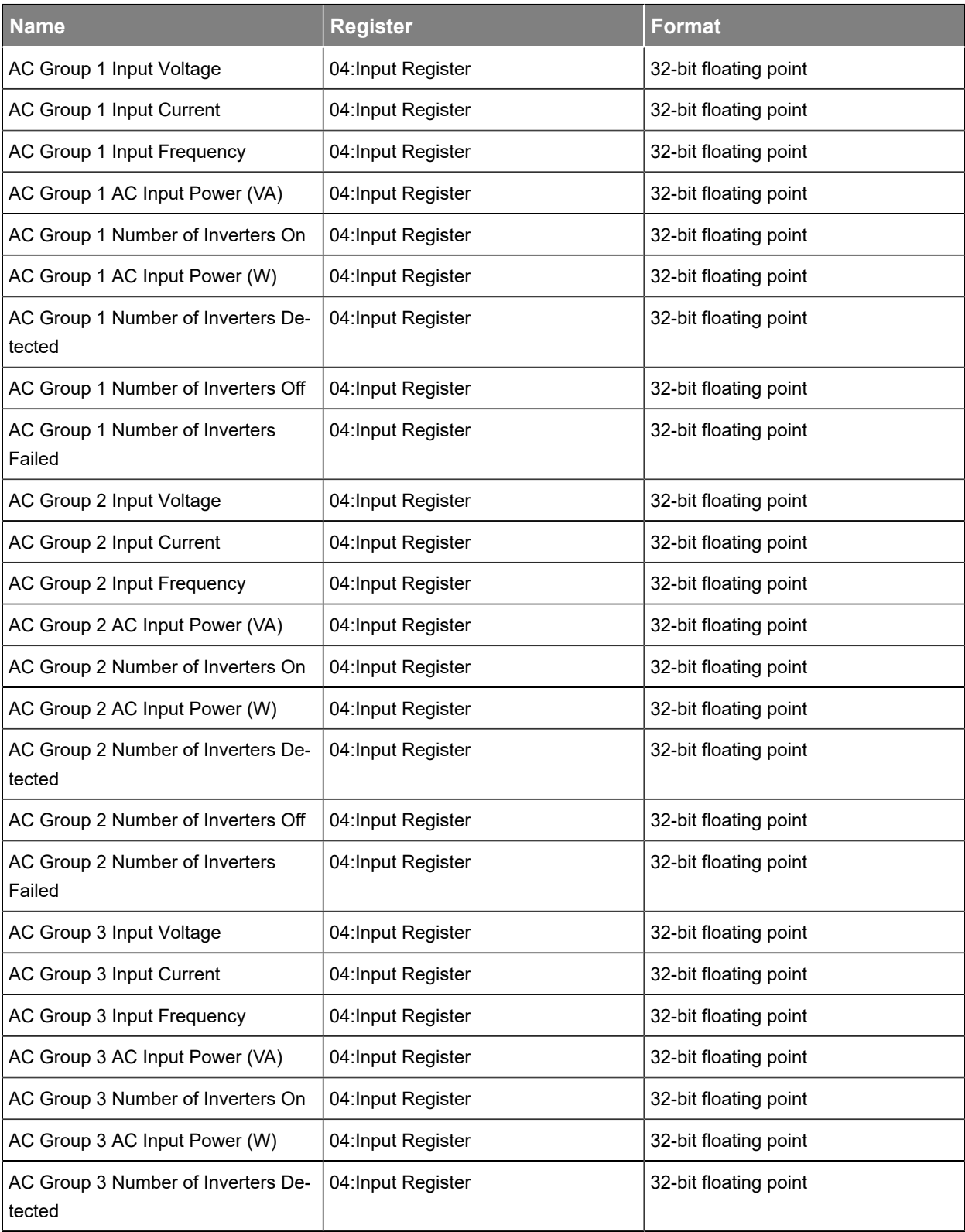

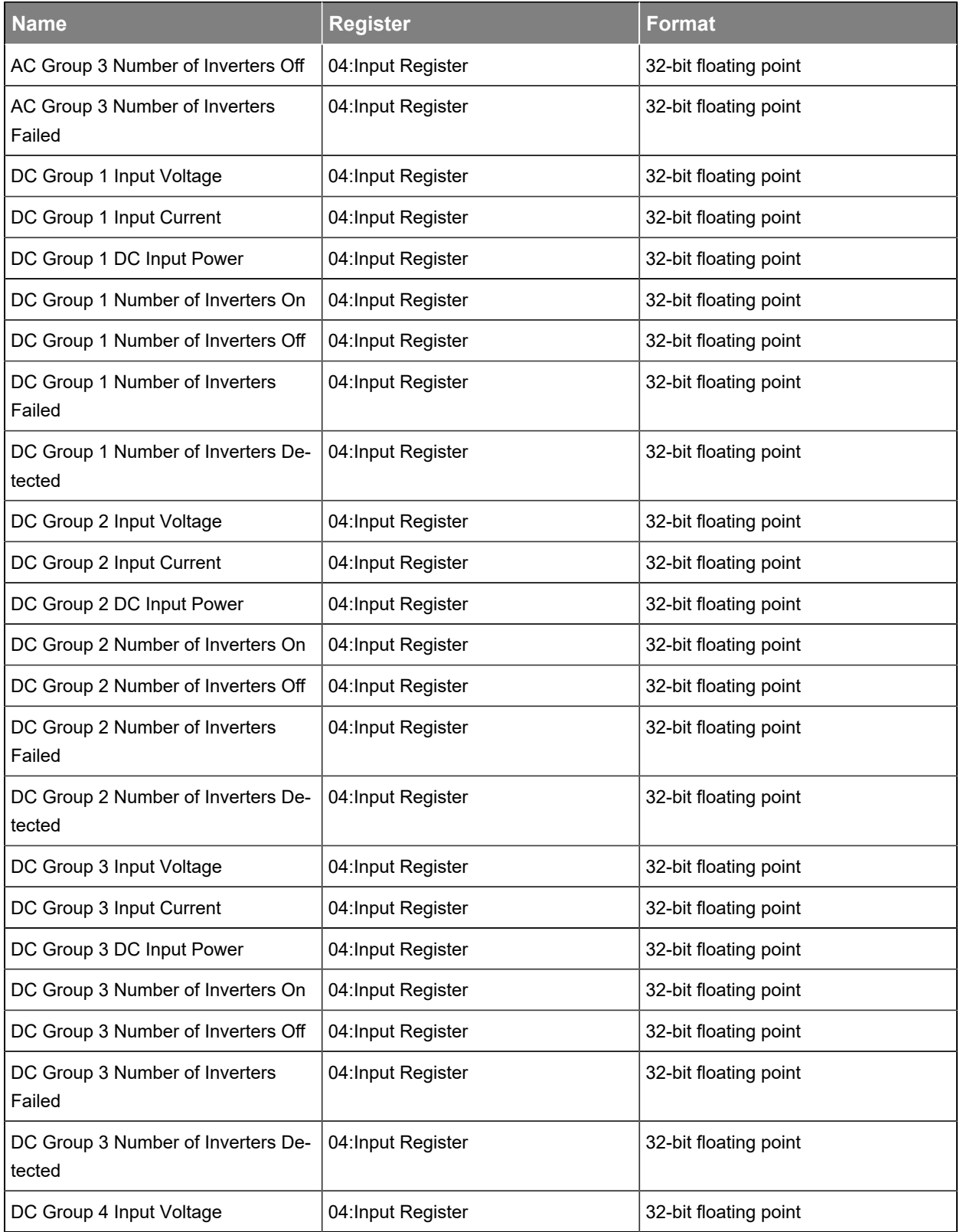

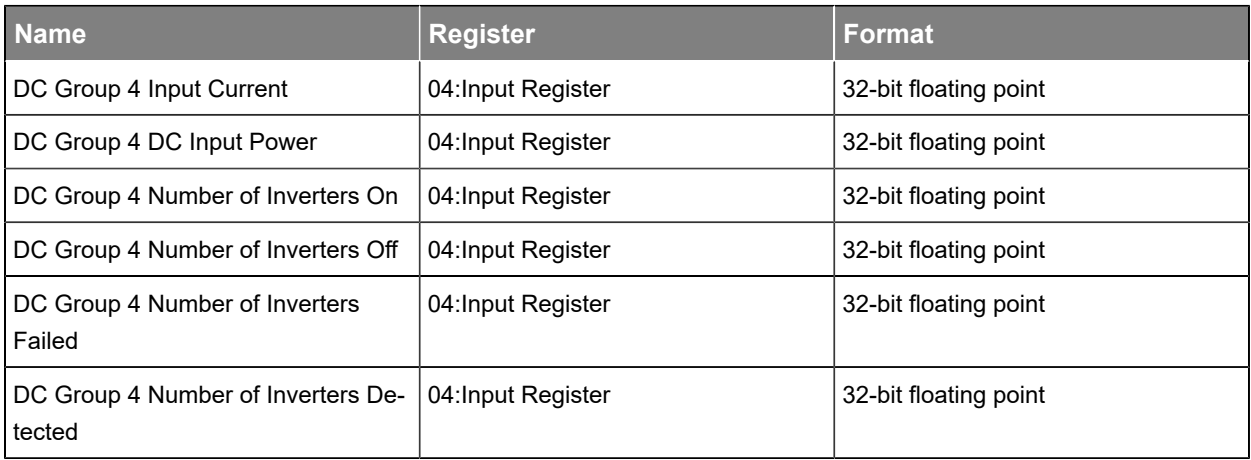

## 3.5.1.1.28.

**Table 3-33** Alpha® AMPS HP inverter system with Alpha® XMBS bypass switch data points

<span id="page-43-0"></span>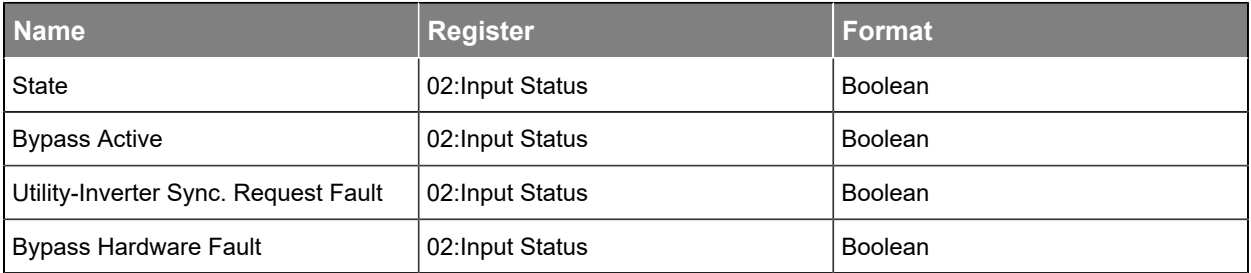

## 3.5.1.1.29.

**Table 3-34** Alpha® AMPS HP inverter system bypass switch data points

<span id="page-43-1"></span>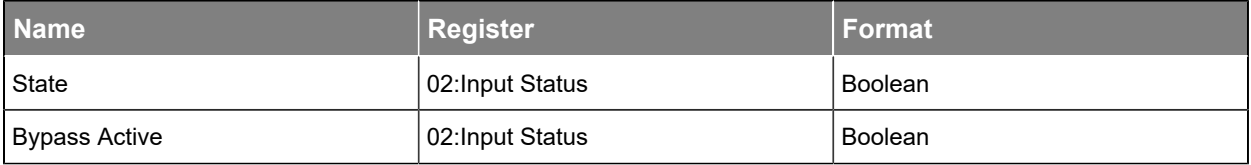

## 3.5.1.1.30.

#### **Table 3-35** Alpha® AMPS HP inverter system breaker/fuse data points

<span id="page-43-2"></span>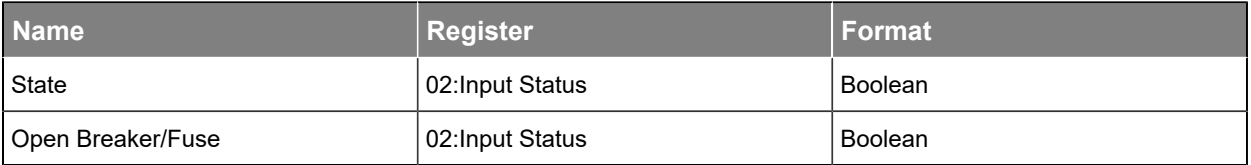

## 3.5.1.1.31.

**Table 3-36** Alpha® AMPS HP modular inverter system with Alpha® T2S inverter controller module data points

<span id="page-44-0"></span>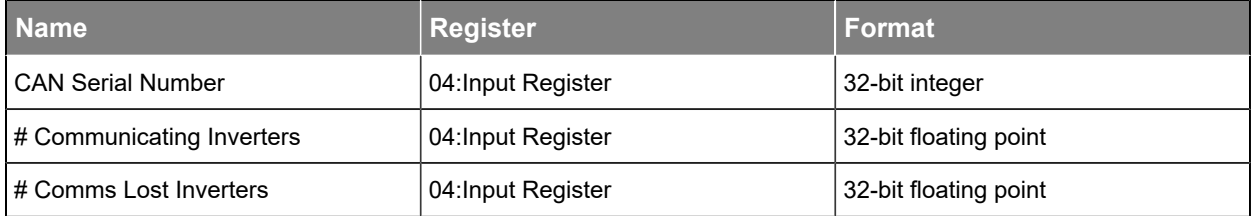

## 3.5.1.1.32.

**Table 3-37** Alpha® AMPS HP inverter system with TSI universal synchronization (TUS) module data points

<span id="page-44-1"></span>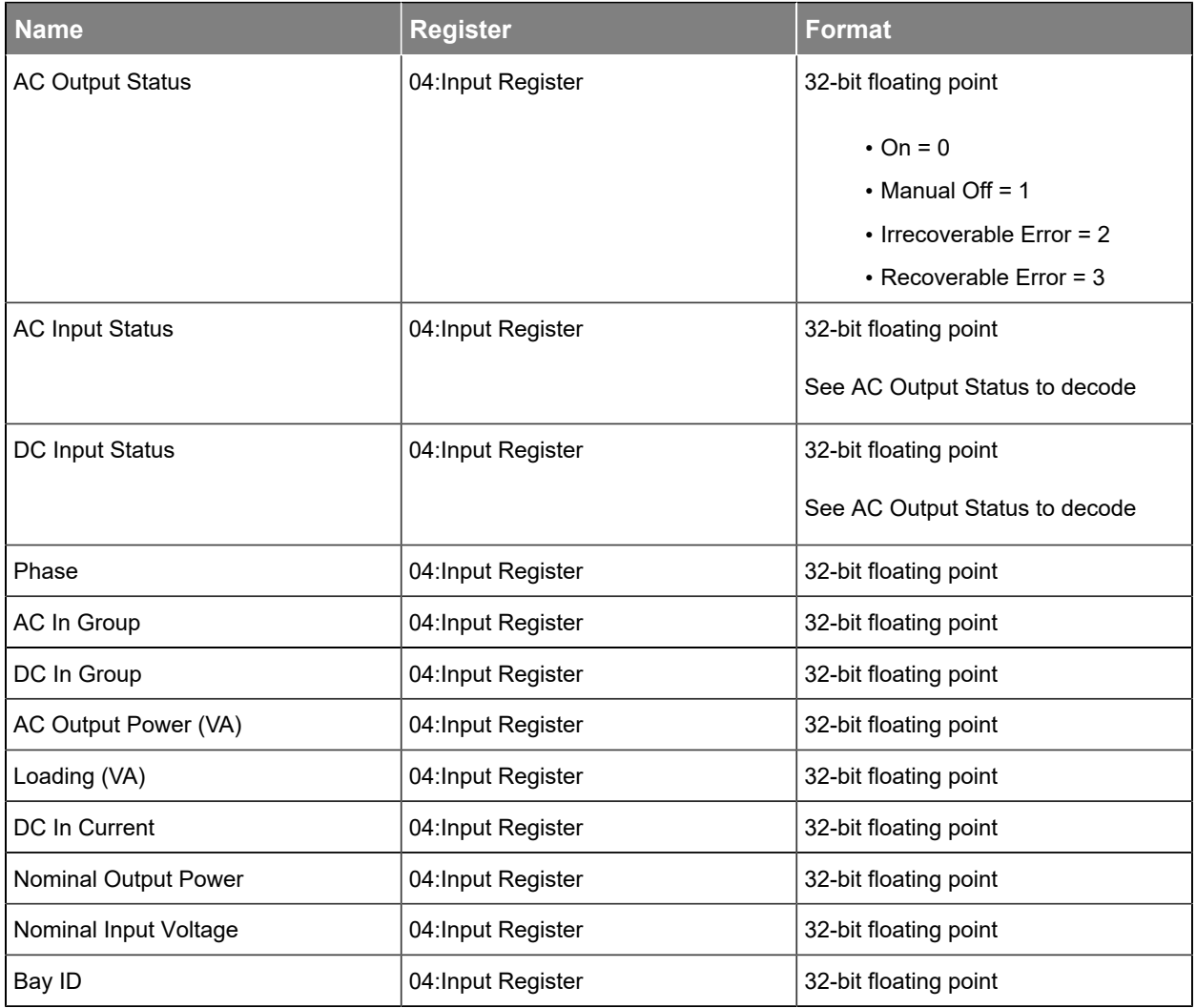

**Table 3-37** Alpha® AMPS HP inverter system with TSI universal synchronization (TUS) module data points (continued)

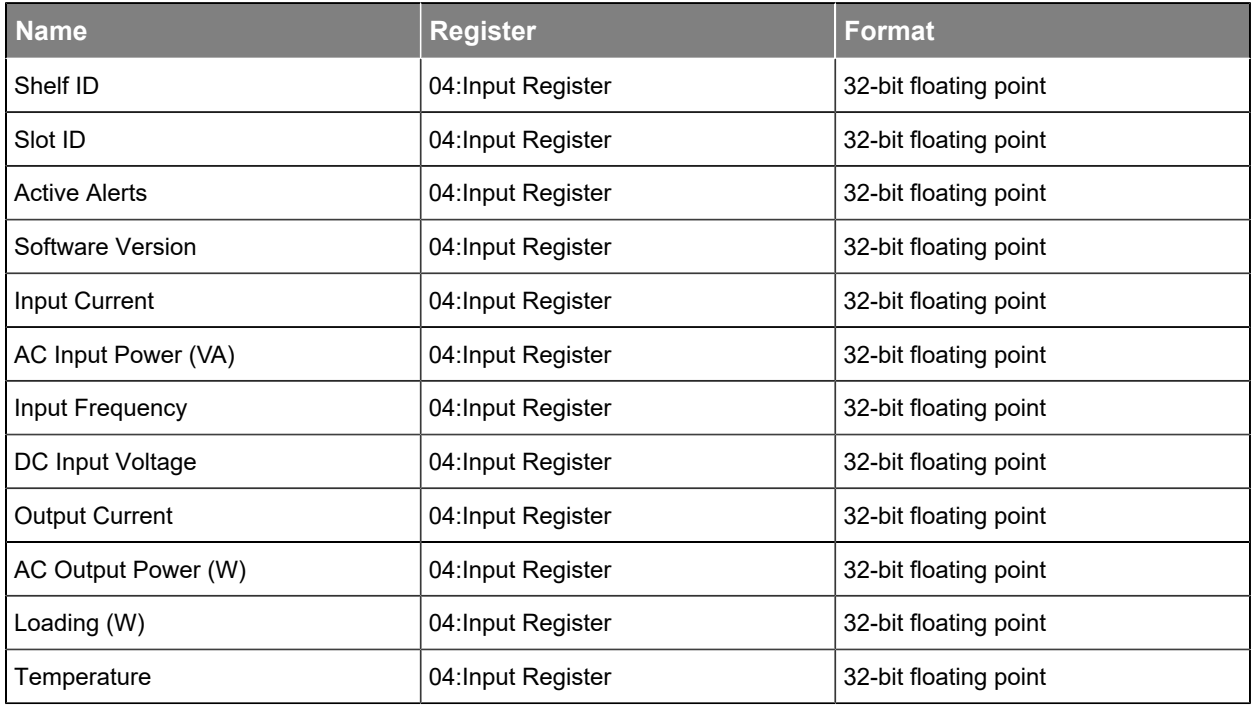

## 3.5.1.1.33.

#### **Table 3-38** Environment manager system data points

<span id="page-45-0"></span>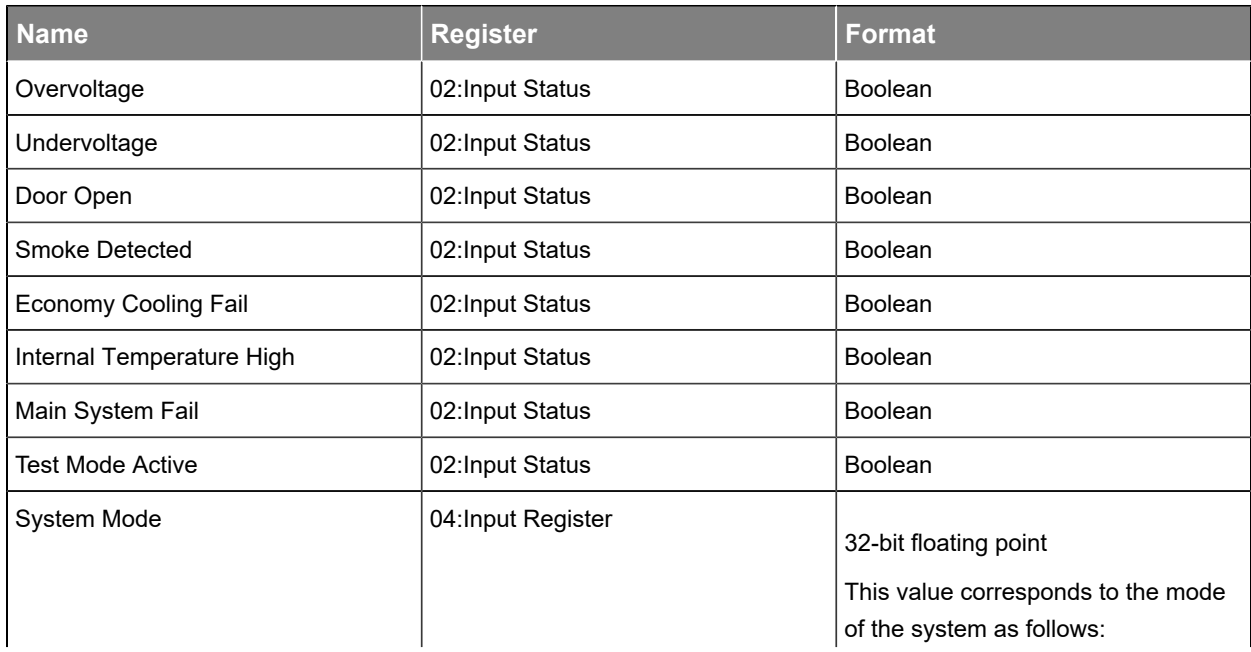

#### **Table 3-38** Environment manager system data points(continued)

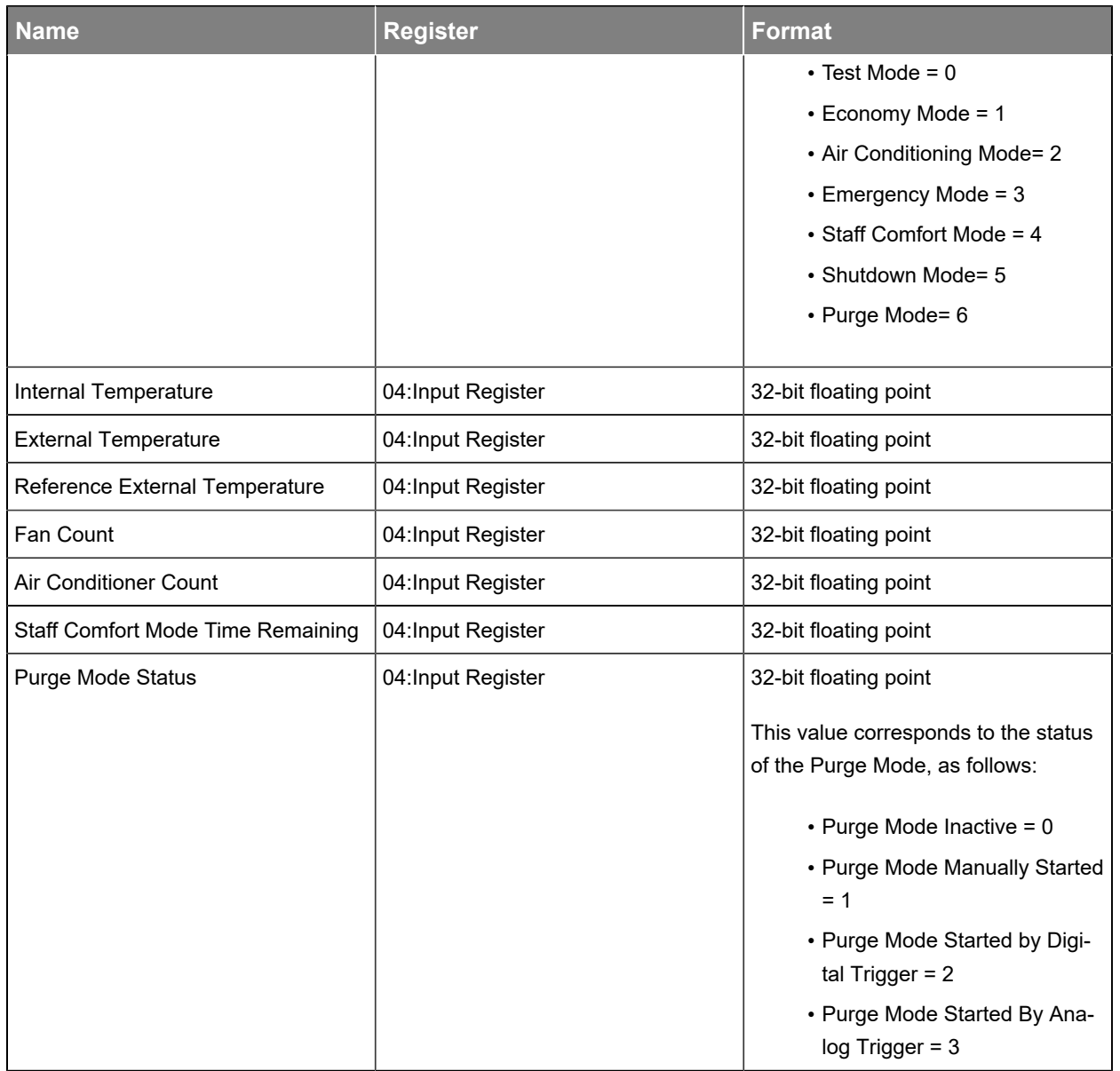

## 3.5.1.1.34.

#### **Table 3-39** Environment manager system air conditioner unit data points

<span id="page-46-0"></span>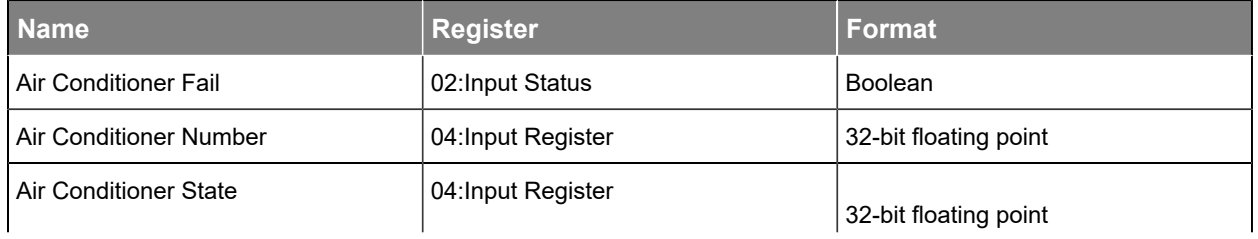

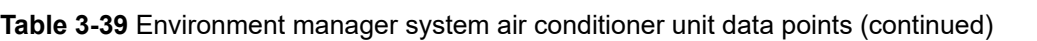

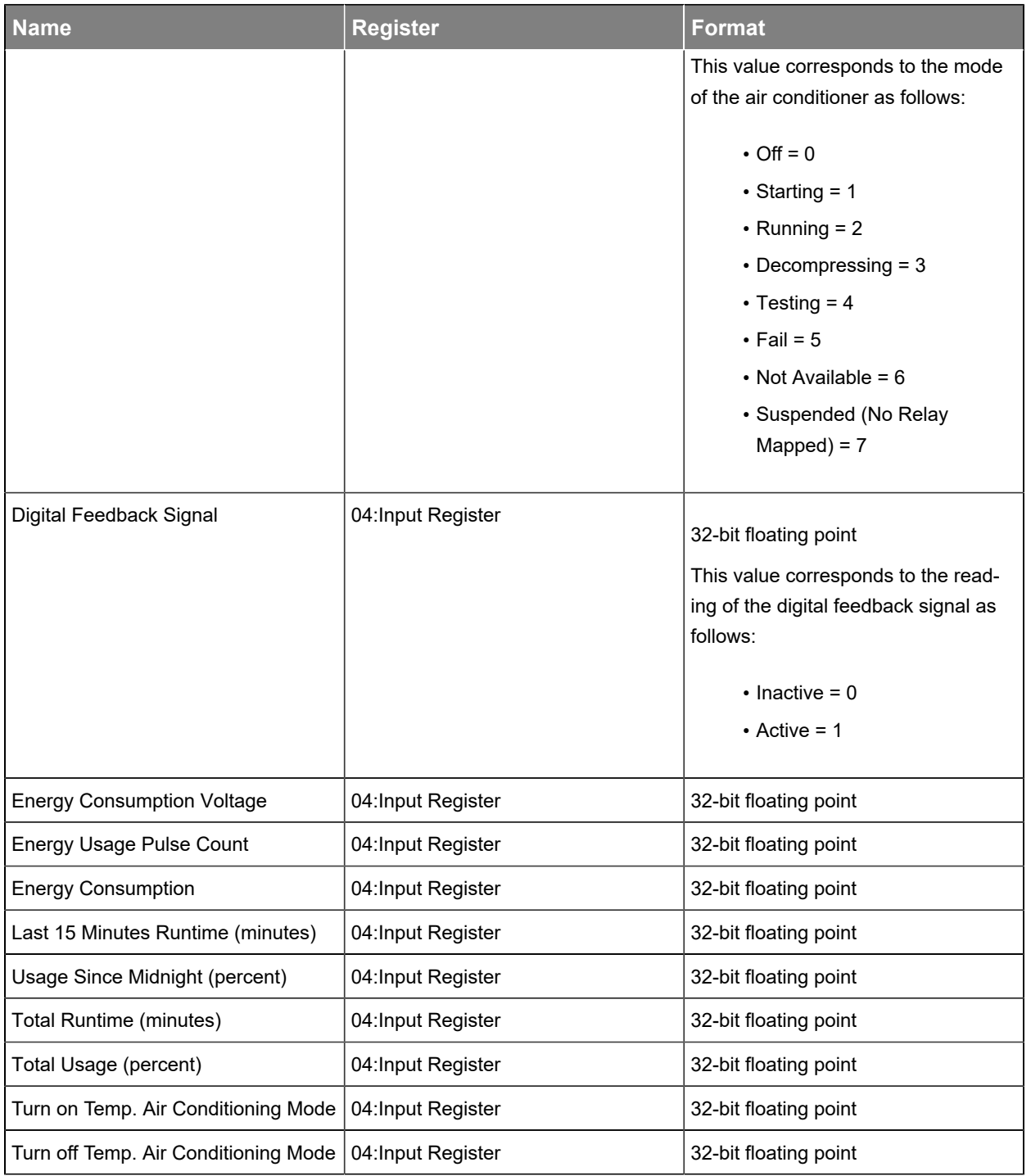

## 3.5.1.1.35.

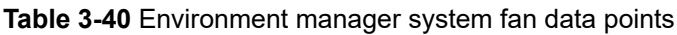

<span id="page-48-0"></span>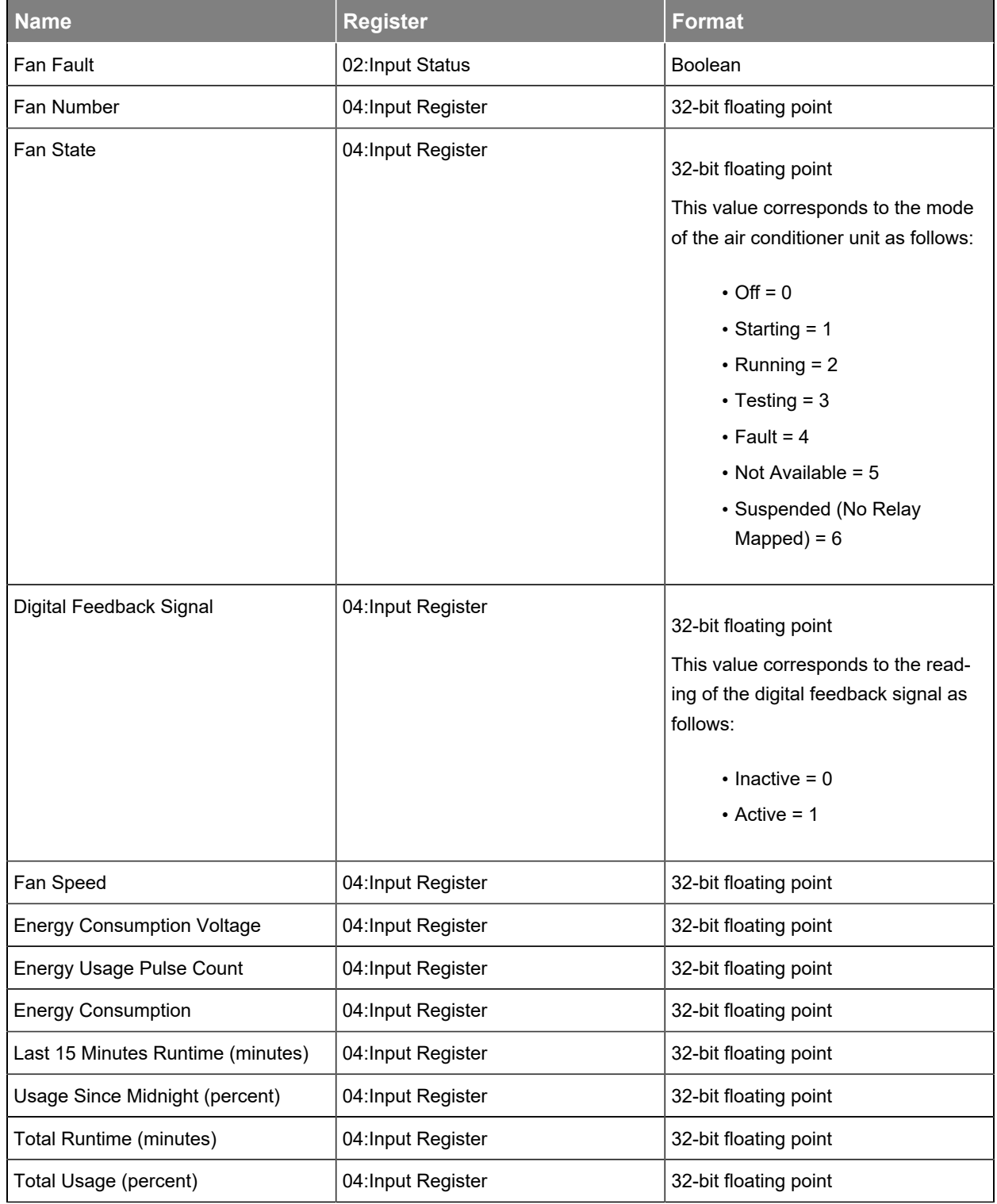

## <span id="page-49-0"></span>**3.5.2. Limited data set data points**

This section lists the available data points when using the limited data set.

#### **3.5.2.1. Data points**

This section lists the Modbus data values available for the limited data set.

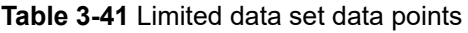

<span id="page-49-1"></span>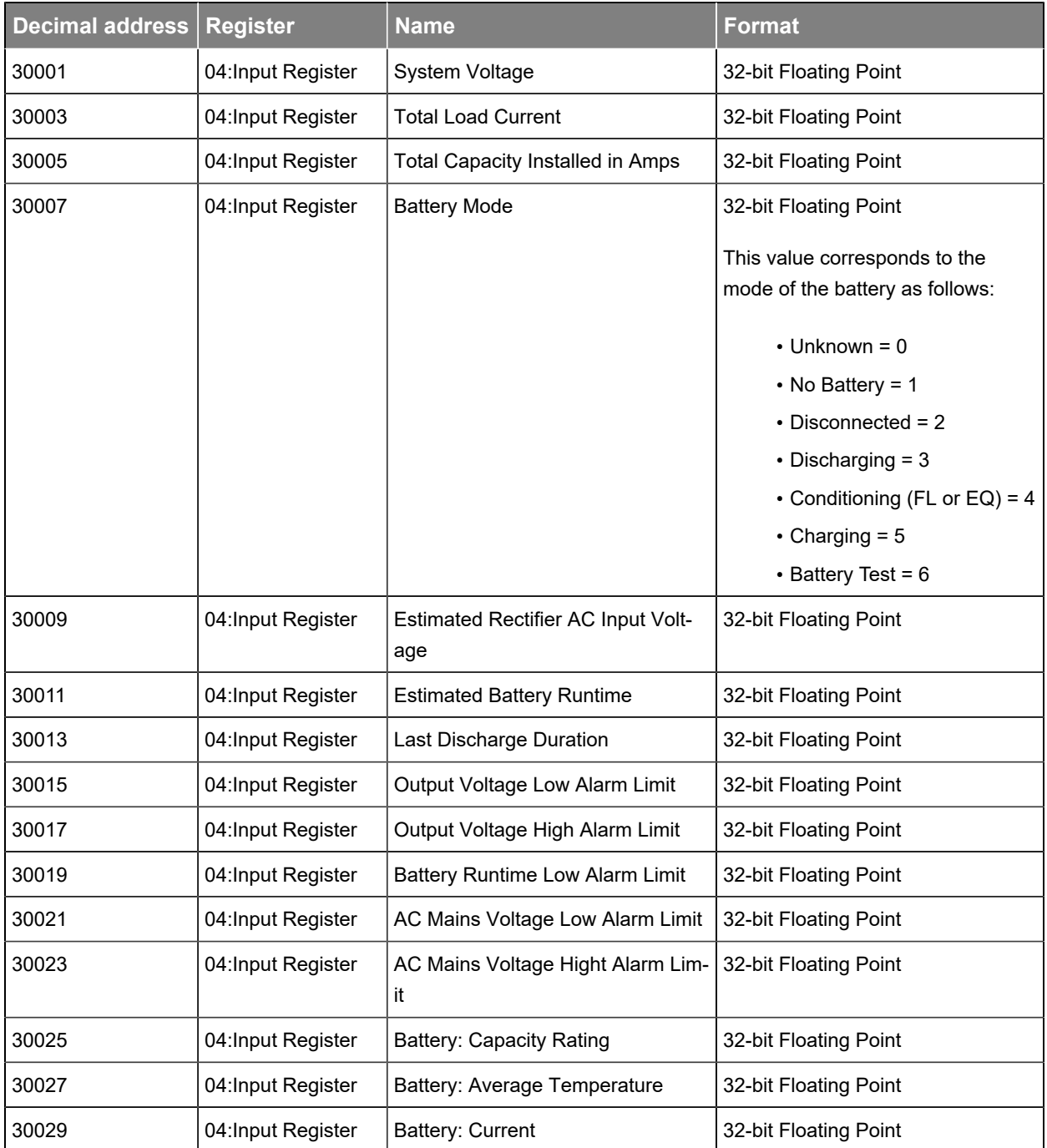

#### **Table 3-41** Limited data set data points(continued)

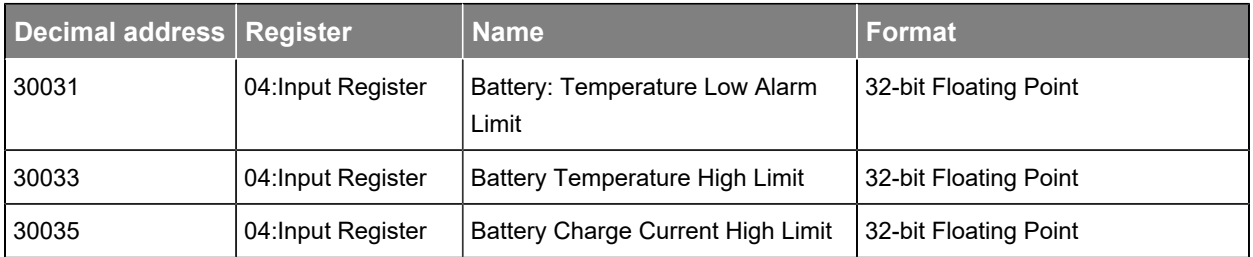

If the DC system on the controller system has a Polarium® lithium ion battery instead of a lead acid battery, the last six registers of this table will be as follows:

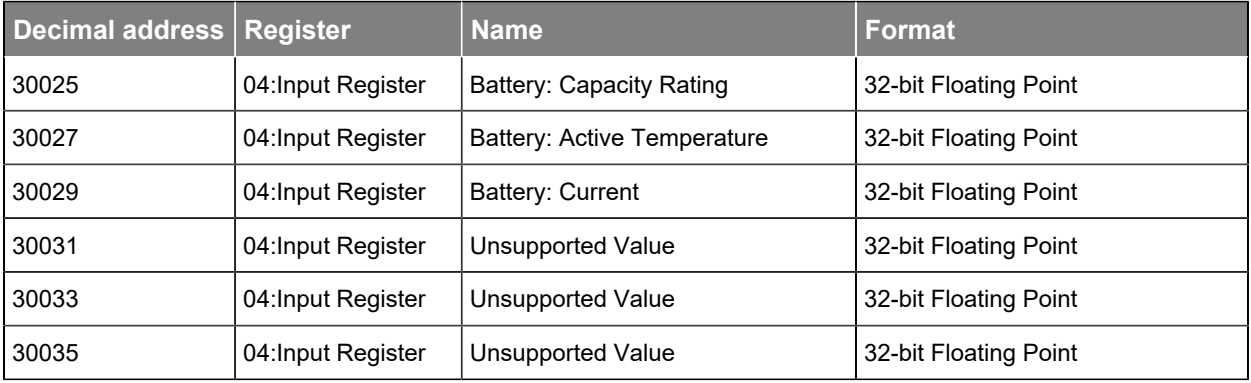

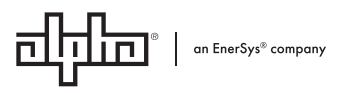

Alpha Technologies Ltd. | 7700 Riverfront Gate, Burnaby, BC V5J 5M4 Canada Toll Free North America: +1 800-667-8743 | Outside North America: +1 604-436-5547 | Technical Support: +1 888-462-7487 For more information visit our website at: www.enersys.com © 2024 Alpha Technologies Ltd., an EnerSys company. All Rights Reserved. Trademarks and logos are the property of Alpha Technologies Ltd. and its affiliates except for Google Chrome, Mozilla Firefox, Microsoft Edge, Apple Safari, and Polarium® which are not the property of EnerSys. Subject to revisions without prior notice. E. & O.E.